# <span id="page-0-0"></span>**Handleiding POP-3 Webportal**

## Inhoud

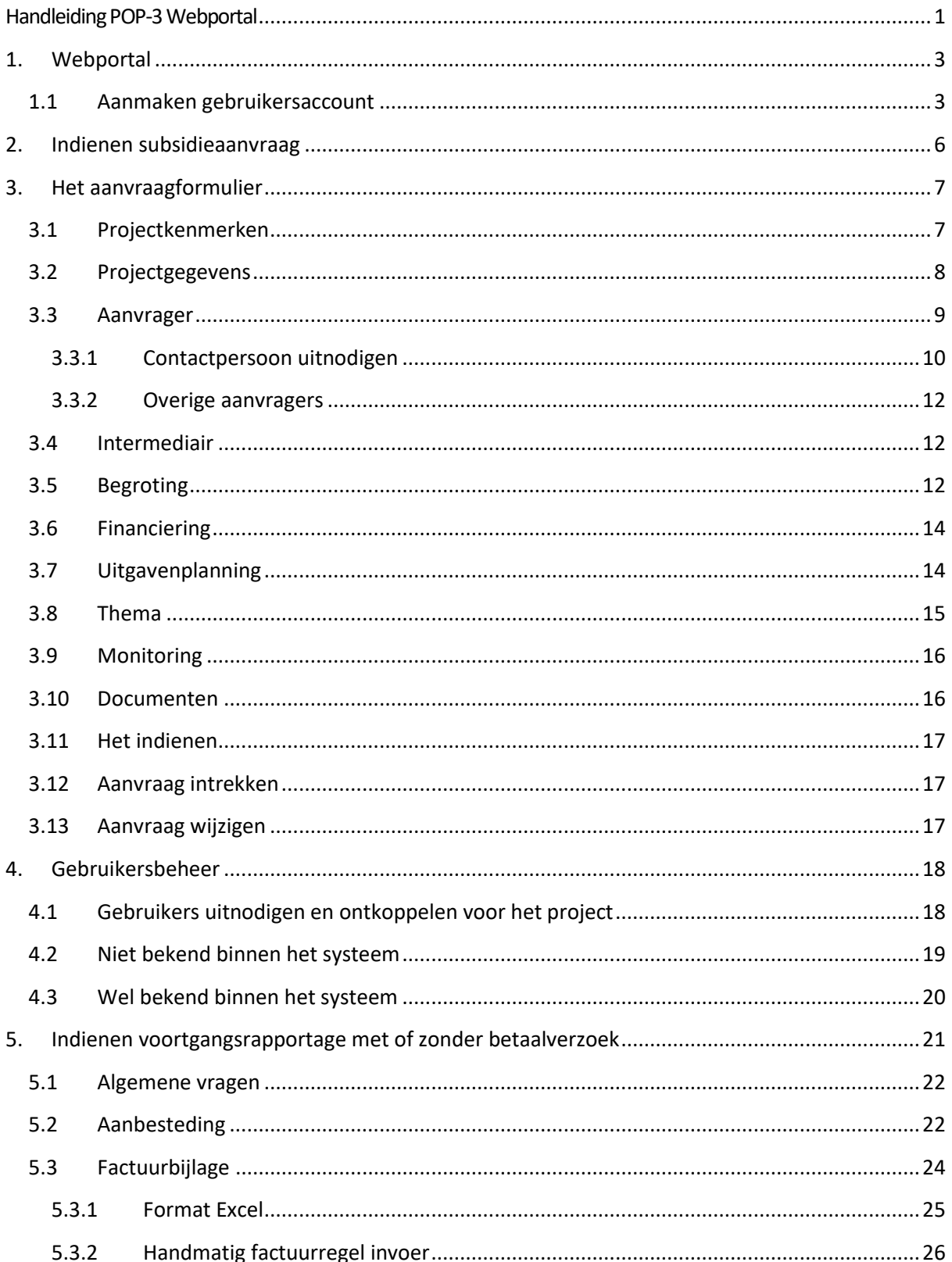

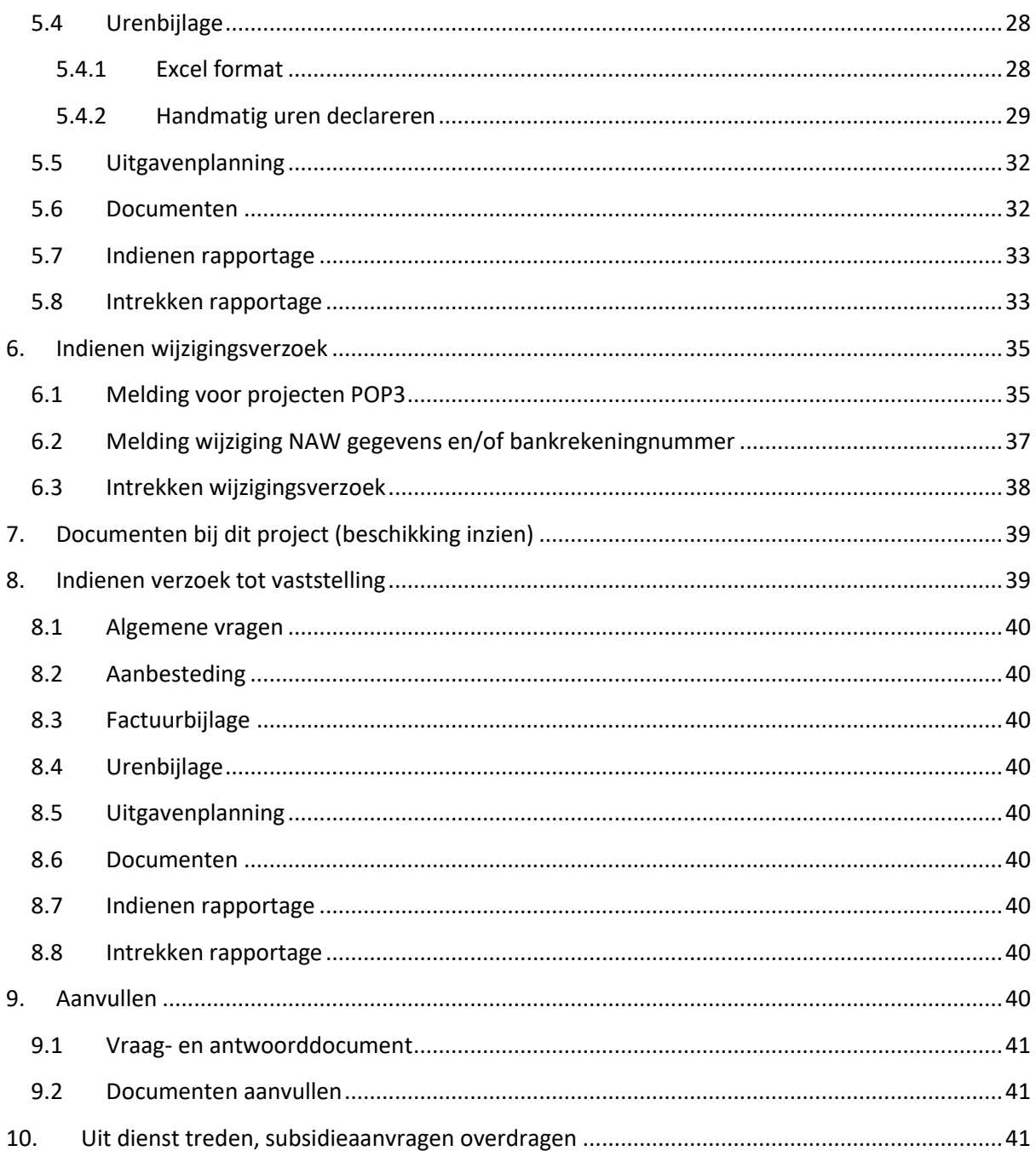

## <span id="page-2-0"></span>**1. Webportal**

Een subsidieaanvraag binnen het POP3 programma dient u digitaal in. Dit gaat via de webportal. De website van deze webportal is:

<https://www.pop3-webportal.nl/mijn/>

U krijgt dan de volgende website te zien:

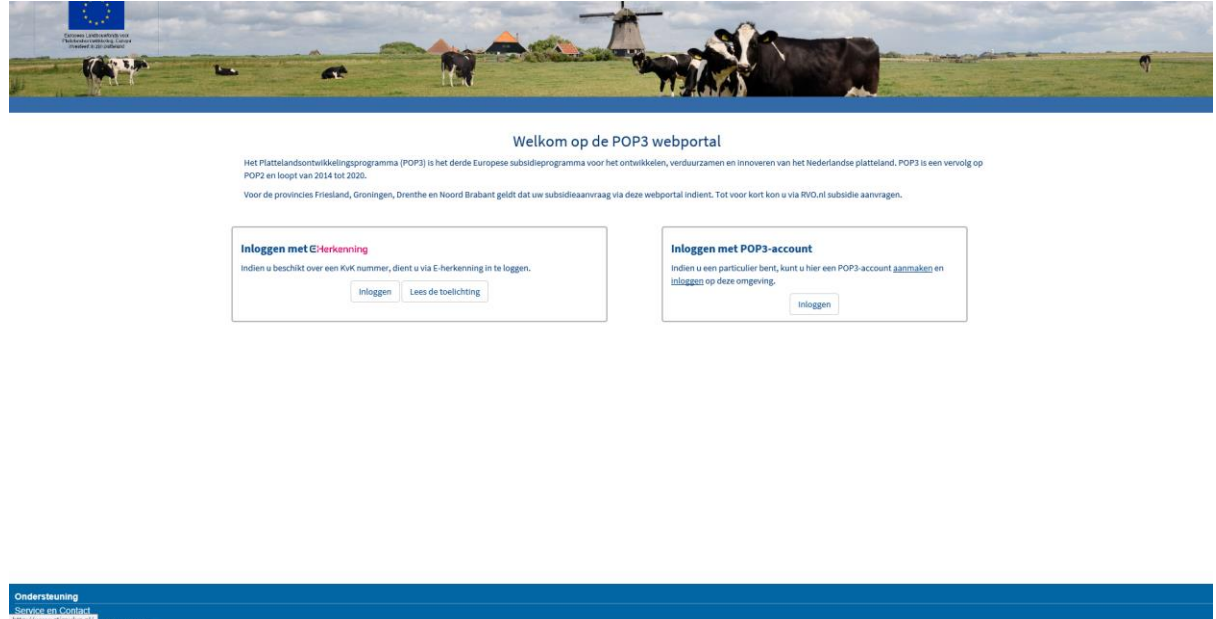

## **1.1 Aanmaken gebruikersaccount**

<span id="page-2-1"></span>In de webportal dient u via E-herkenning in te loggen. Indien u niet beschikt over een KvK nummer en/of E-herkenning, kunt u een POP3 account aanmaken. Klik hiertoe op aanmaken.

Vervolgens klikt u op Gebruikersaccount aanmaken.

Hierna krijgt u de mogelijkheid om uw gegevens in te vullen, zoals hierna afgebeeld:

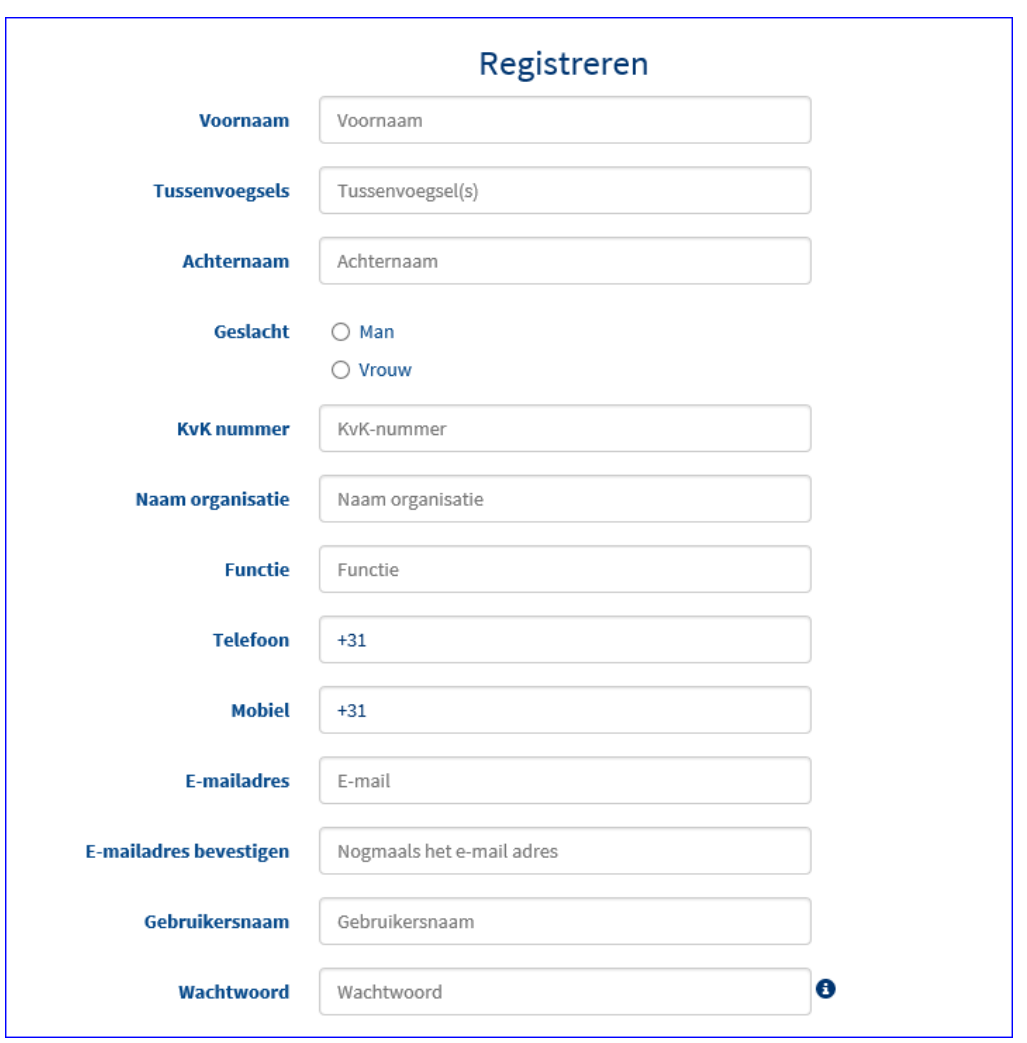

Houdt u er rekening mee dat diverse velden verplicht zijn voordat u op 'Bevestigen' onderaan de pagina kunt klikken:

- U dient verplicht een telefoonnummer én mobielnummer in te geven. Indien u hier niet over beschikt, dan kunt u twee keer hetzelfde nummer invoeren. Het telefoonnummer/mobiele nummer dient vooraf gegaan te worden door +31 en de eerste 0 vervalt. Een mobiel nummer ziet er dan als volgt uit: +31612345678.
- Er worden diverse eisen gesteld aan het wachtwoord. Door op het  $\bullet$  teken te klikken naast het invoer veld kunt u deze eisen lezen. De belangrijkste eisen zijn dat een wachtwoord bestaat uit 8 tekens, waaronder in ieder geval hoofdletters, kleine letters en een cijfer.
- U dient in het laatste veld de code over te nemen.
- Vergeet niet het vinkje te plaatsen bij de verklaring voor de webportal!

Nadat u op 'Bevestigen' heeft geklikt, krijgt u een mail toegestuurd naar het door u ingevoerde email adres. In deze e-mail staat een bevestigingslink = *link*. Wanneer u binnen 72 uur daarop klikt wordt het account geactiveerd. Indien u niet binnen 72 uur uw account activeert, dient u zich opnieuw te registreren. Indien u de e-mail niet ontvangt, kijk dan of de e-mail in uw spam folder zit óf wordt tegengehouden door uw beveiligingssoftware.

#### Voorbeeld van bevestigingsmail:

*Geachte heer/mevrouw …………,*

*U heeft zich geregistreerd in het systeem voor het aanvragen en beheren van POP3-subsidies. Deze registratie moet nog door u bevestigd worden.*

*Het bevestigen kan door in te loggen in het systeem met uw gebruikersnaam en wachtwoord, waarna u gevraagd wordt de volgende bevestigingscode in te voeren: \*\*\*\*\*\*\* U kunt ook bevestigen door op deze link te klikken. (Dit is een voorbeeld, dus deze link werkt nu niet)*

*Let op: U moet de registratie binnen 72 uur bevestigen*.

U heeft nu een account en kunt een subsidieaanvraag indienen.

## <span id="page-5-0"></span>**2. Indienen subsidieaanvraag**

Na inloggen ziet u onderstaand scherm.

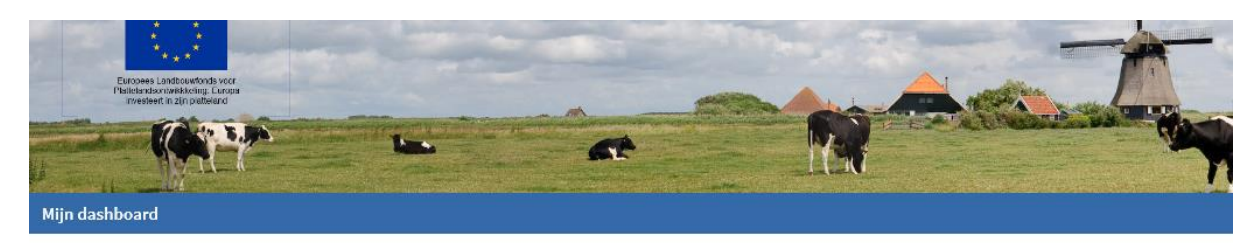

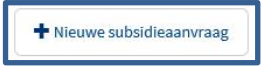

Door op de knop '+ Nieuwe subsidieaanvraag' te klikken, kunt u beginnen met het indienen van uw subsidieaanvraag. U ziet dan onderstaand scherm waarin u aangeeft bij welke provincie en bij welke Openstelling *(welke subsidieregeling)* u wilt indienen. Vervolgens klikt u op 'Verder'.

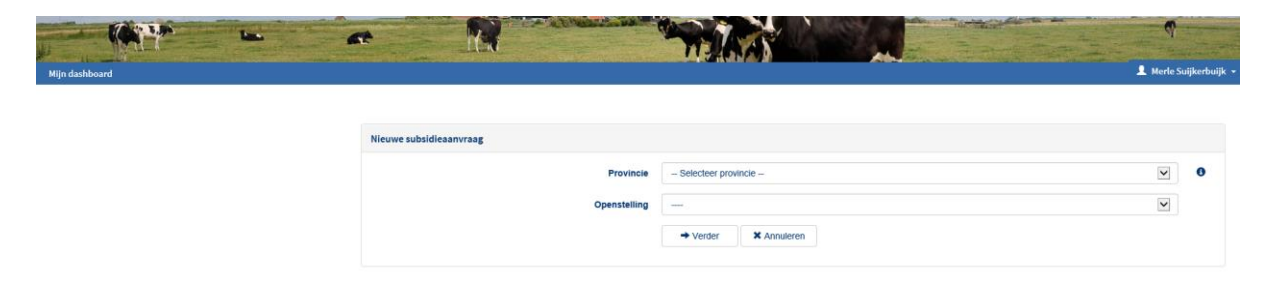

Op het moment dat de 'Openstelling' is geselecteerd ziet u onder het kopje een korte samenvatting waar de subsidie voor wordt aangevraagd en bij 'Indieningstermijn' de periode waarbinnen een aanvraag kan worden ingediend. Klik op 'Verder'.

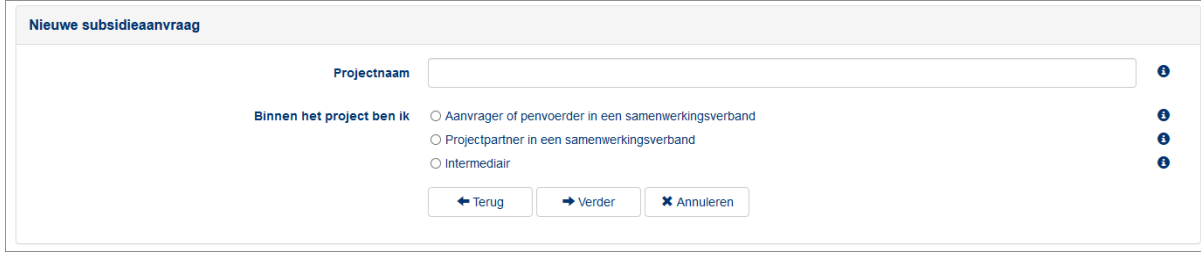

Geef aan hoe het project heet *(klik op voor meer uitgelegd)*.

#### **Let op!**

Afhankelijk van de keuzes die gemaakt worden kunnen menu's er anders uitzien.

Als u bijvoorbeeld geen intermediair hebt aangegeven zult u die ook niet terug zien in het menu.

Dashboard

## <span id="page-6-0"></span>**3. Het aanvraagformulier**

*In het volgende voorbeeld is er gekozen voor Aanvrager of penvoerder in een samenwerkingsverband.*

U komt nu in het aanvraagformulier terecht, zoals u hieronder ziet. Aan de linkerkant van het scherm staan alle onderdelen van de subsidieaanvraag die u dient in te vullen. Steeds wanneer een onderdeel volledig is ingevuld, komt er een groen vinkje voor te staan.

#### **3.1 Projectkenmerken**

<span id="page-6-1"></span>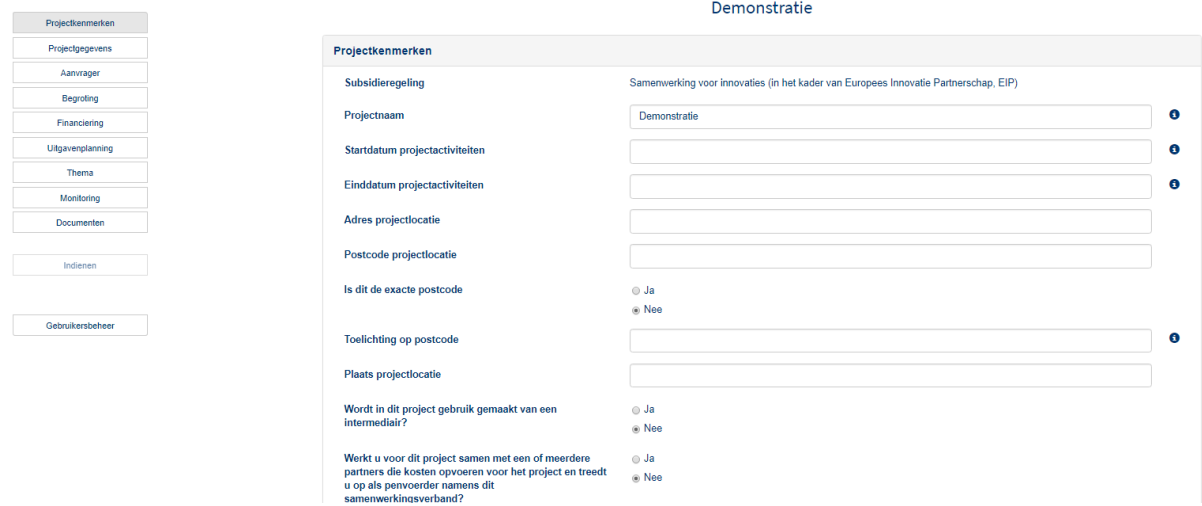

U kunt gedurende het invullen van de subsidieaanvraag gerust het formulier sluiten en later terug komen. Het systeem slaat alles tussentijds op. Na het opslaan kunt u kiezen voor 'Bewerken' *(mocht u nog wat willen aanpassen).*

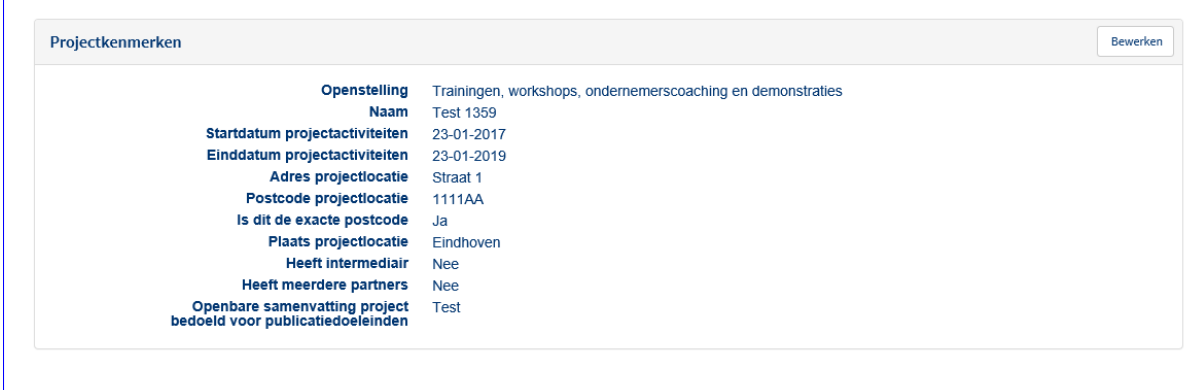

Nadat u opnieuw inlogt ziet u uw subsidieaanvraag waarmee u begonnen was.

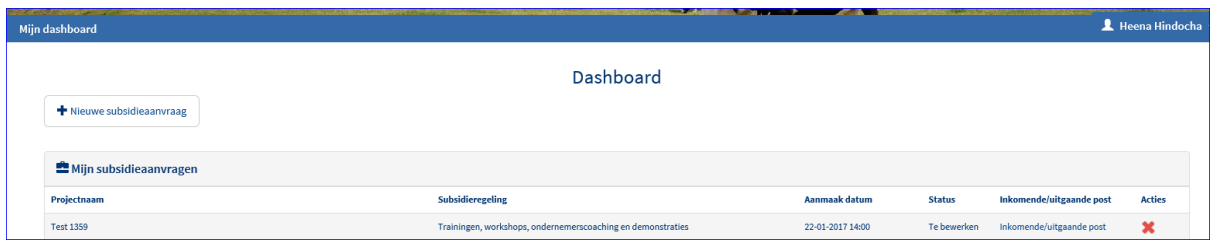

Hieronder kunt u zien dat het onderdeel projectkenmerken volledig is ingevuld. Alle vragen zijn beantwoord en de looptijd van het project valt binnen de programmaperiode. Aan de linkerkant staat nu een groen vinkje bij 'Projectkenmerken'.

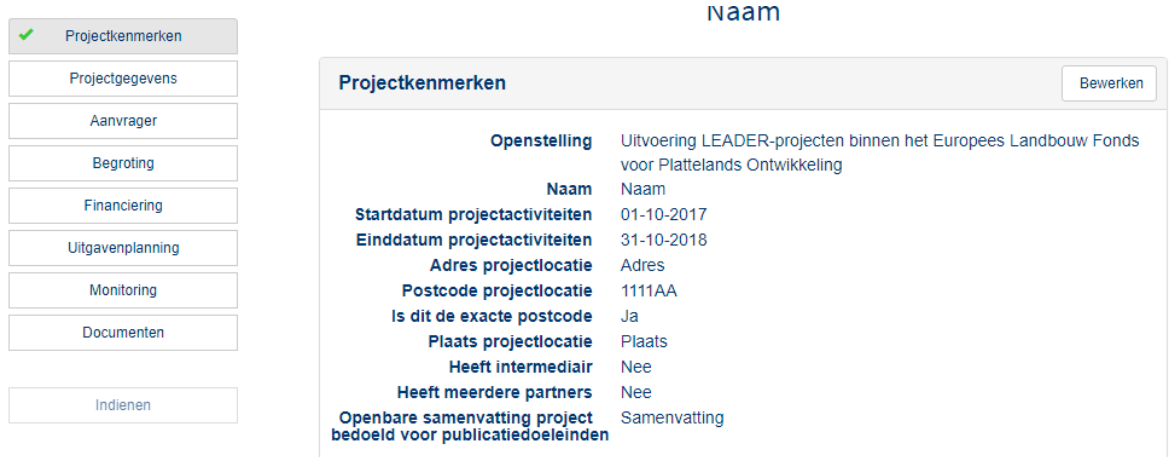

Wanneer voor een onderdeel nog niet alle verplichte vragen zijn ingevuld krijgt u bij het opslaan de volgende melding:

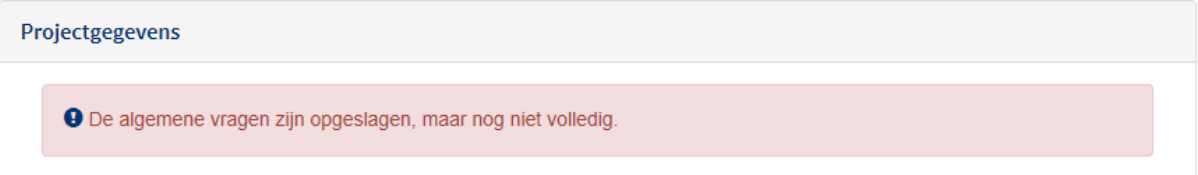

Let goed op dat u steeds alle verplichte vragen invult. De verplichte velden zijn meestal herkenbaar aan het 'sterretje' aan de rechter zijde van elk veld of met een oranje achtergrond.

#### **3.2 Projectgegevens**

<span id="page-7-0"></span>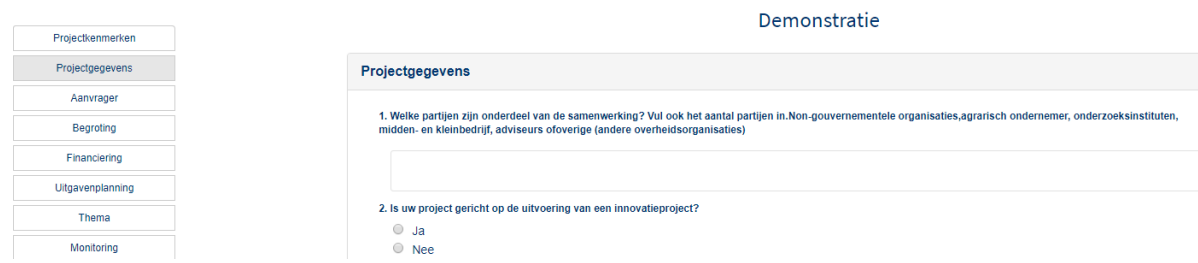

Onder projectgegevens staan de vragen die u dient te beantwoorden ten aanzien van het project. Na alles volledig te hebben ingevuld en opgeslagen staat er voor Projectgegevens ook een vinkje.

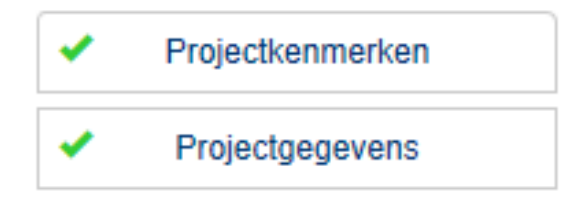

#### **3.3 Aanvrager**

<span id="page-8-0"></span>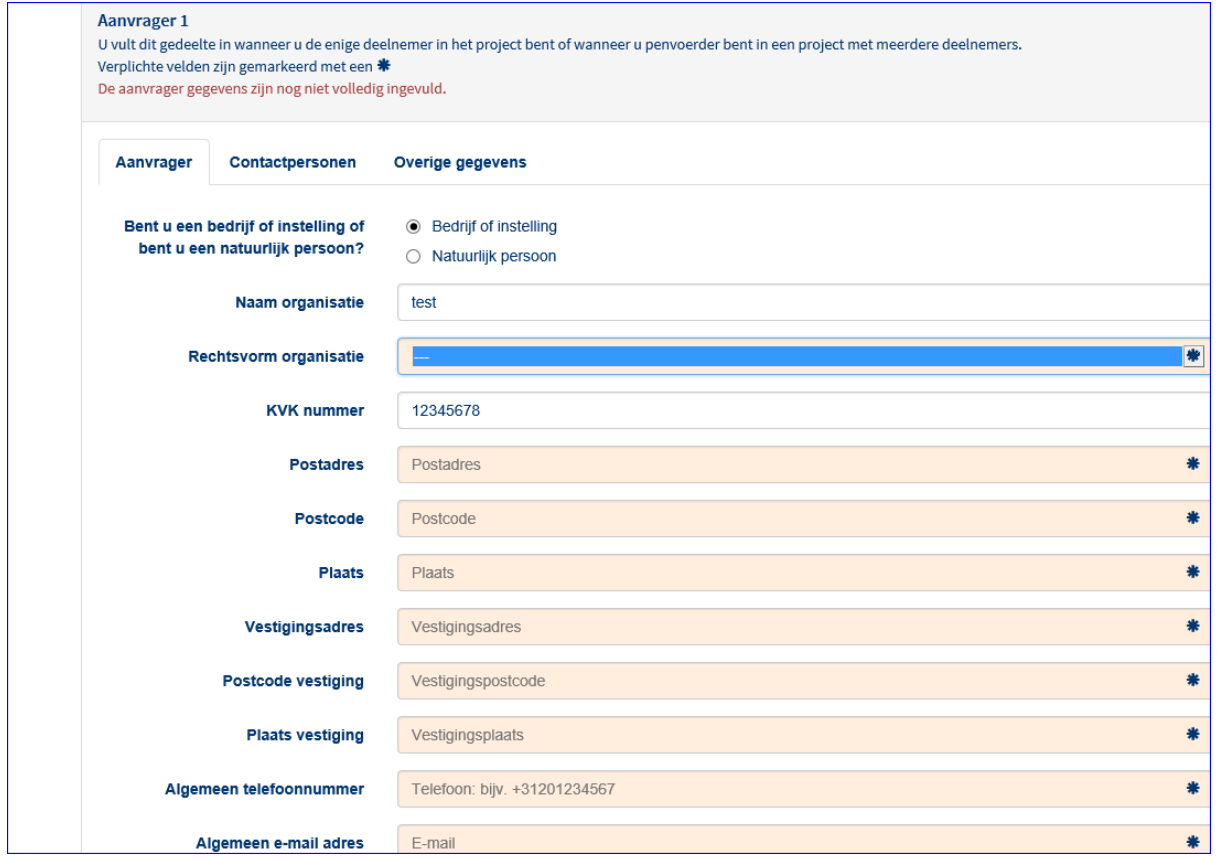

Afhankelijk van de subsidieregeling is het mogelijk om als natuurlijk persoon subsidie aan te vragen.

Let op, dat u bij het invullen van het IBAN nummer alles in hoofdletters zet. Anders krijgt u namelijk de melding dat het nummer niet klopt. Vul de overige informatie bij de tabbladen contactpersonen en overige gegevens in, zodat onderstaande meldingen ook verdwijnen.

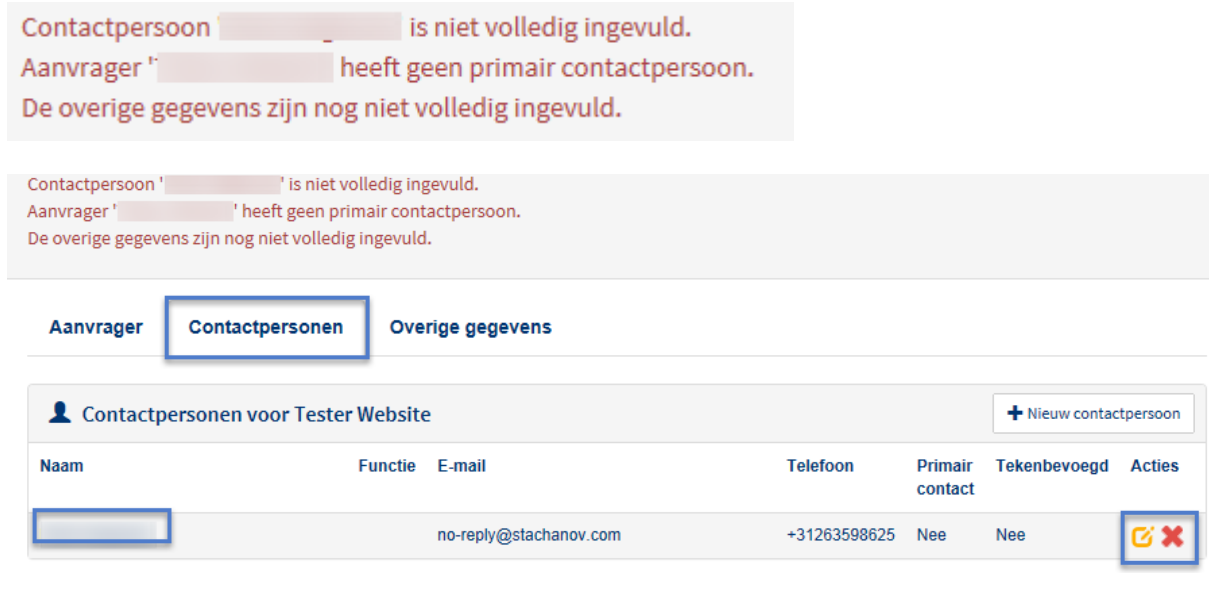

Klik op  $\overline{G}$  om aan te passen. Wilt u verwijderen klik dan op

Er wordt bij de contactpersoon bijvoorbeeld om de functie gevraagd, als dat is ingevuld ziet u dit:

De overige gegevens zijn nog niet volledig ingevuld.

Melding 'Contactpersoon '\*\*\*\*\*\*\*' is niet volledig ingevuld' is nu dus weg.

Vul bij Tabblad 'Aanvrager' bij primair contactpersoon 'Ja' in (indien dit zo is) of anders bij Tabblad 'Contactpersonen' en deze melding zal ook verdwijnen. Vul de overige tabbladen aan, totdat ook deze meldingen weg zijn.

Bij Aanvrager wordt ook de volgende vraag gesteld:

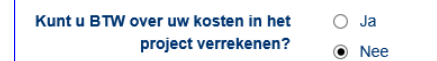

Als u de BTW kunt verrekenen met de Belastingdienst of compenseren met het BTWcompensatiefonds (voor provincies en gemeenten) dan krijgt u hierover geen subsidie. Bij het invullen van de begroting, verderop in het formulier, worden uw kosten zonder BTW opgenomen.

Nadat *alle* tabs (aanvrager, contactpersonen, overige gegevens) zijn ingevuld krijgt u een groen vinkje achter 'Aanvrager'.

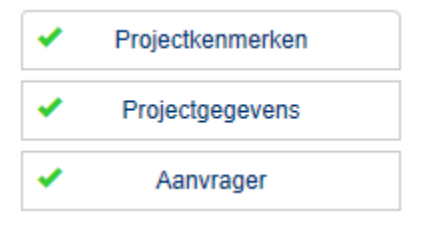

#### **3.3.1 Contactpersoon uitnodigen**

<span id="page-9-0"></span>Bij het aanmaken van een nieuw contactpersoon wordt deze uitgenodigd om het project in te zien. Afhankelijk van hoe 'Uitnodigen als' is ingevuld kan de persoon wijzigingen aanbrengen (penvoerder) of alleen lezen.

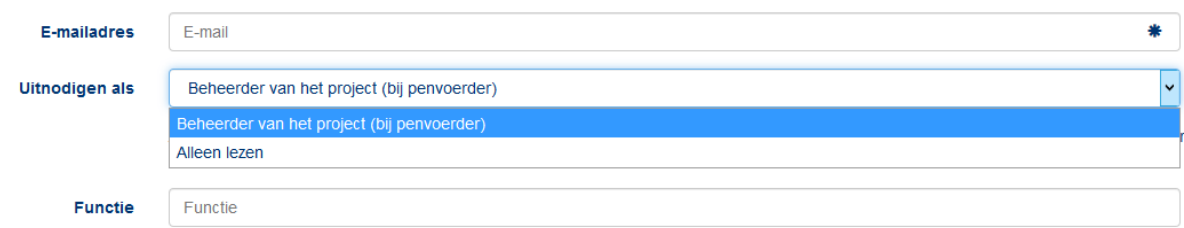

Vervolgens krijgen de contactpersonen een bericht:

 $\bullet$ 

Geachte!

U bent uitgenodigd voor de subsidieaanvraag 'n et de rol '.

Om de uitnodiging te accepteren dient u de transactiecode in te geven op het webportaal.

Vriendelijke groeten,

De contactpersoon kan naar de webportal gaan en aanmelden. Daar ziet de contactpersoon het volgende:

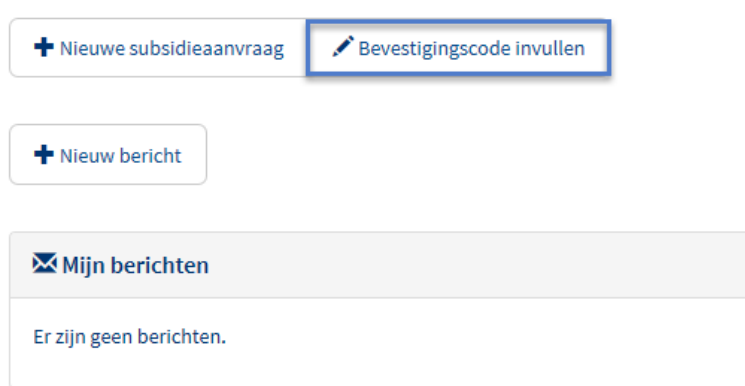

Klik op 'Bevestigingscode invullen':

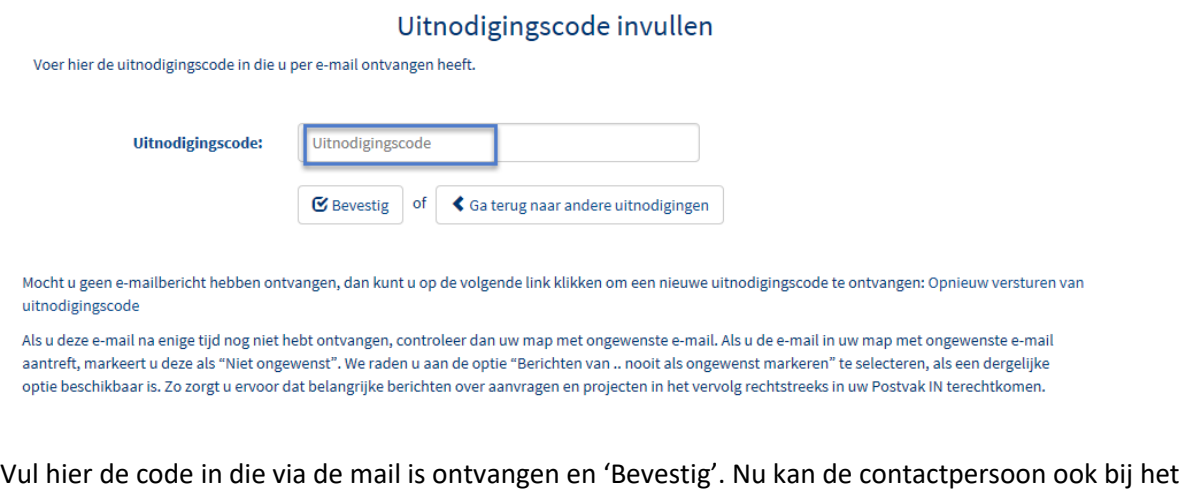

Project. Degene die de contactpersoon heeft toegevoegd krijgt een bevestiging via de mail:Geachte **State** Op 21 oktober 2015 om 14:45 heeft gebruiker uw uitnodiging voor het project 'geaccepteerd. Vriendelijke groeten,

Oost-Nederland

#### **3.3.2 Overige aanvragers**

<span id="page-11-0"></span>Indien u bij Projectkenmerken heeft aangegeven met een samenwerkingsverband in de subsidieaanvraag in te willen dienen verschijnt ook het volgende onderdeel aan de linkerkant van het menu:

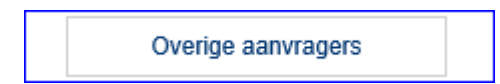

Hier vult u de gegevens voor de andere partner(s) op dezelfde wijze als voor andere contactpersonen.

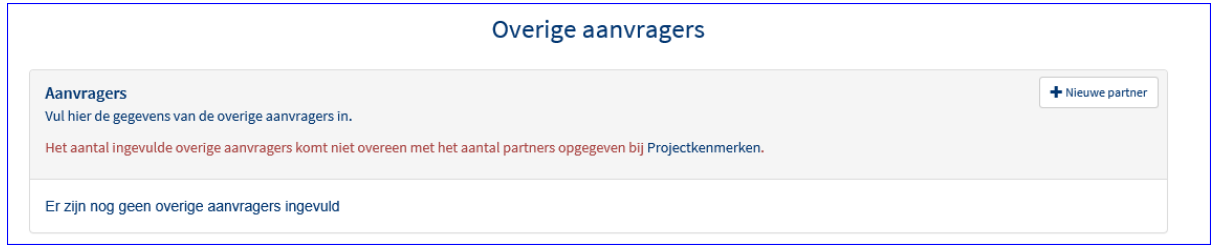

#### **3.4 Intermediair**

<span id="page-11-1"></span>Wanneer bij Projectkenmerken is gekozen voor Intermediair verschijnt er in het menu ook het kopje.

Intermediair

Vul de gegevens in van de intermediair en wie de contactpersoon is. U kunt alleen een contactpersoon invoeren als de intermediair volledig is ingevuld inclusief machtigingsformulier.

Afhankelijk van of u bekend bent in het systeem krijgt u een bepaald mailtje. Onder Gebruikersbeheer (hoofdstuk 3) is dit verder uitgewerkt.

#### **3.5 Begroting**

<span id="page-11-2"></span>In het begrotingsvenster wordt de begroting van het project geregistreerd. Hieronder een printscreen zonder ingevulde begroting:

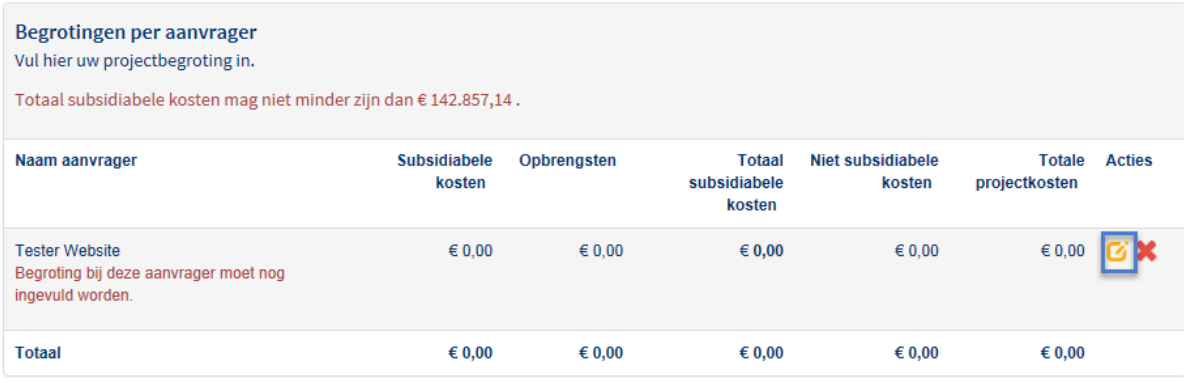

Vervolgens klikt u eerst op het oranje knopje aan de rechterkant en daarna op 'Nieuwe categorie subsidiabele kosten'.

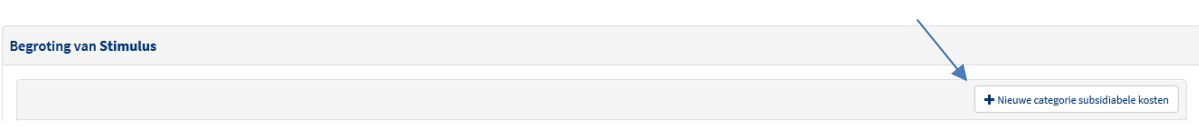

Afhankelijk van de kostensoort, ziet u een van onderstaande schermen:

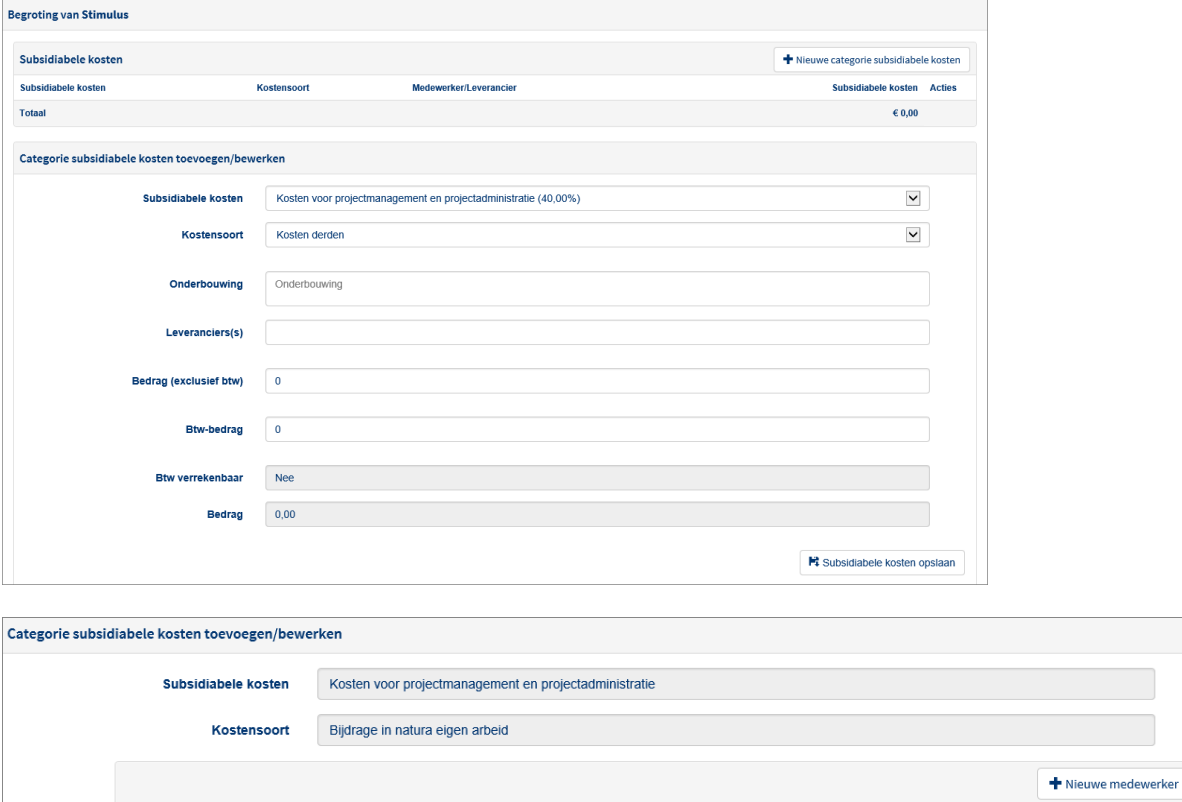

 $\circ$ 35,00  $0,00$  $\pmb{\times}$ Bij het tweede scherm kunt u bij de kostensoort nieuwe medewerkers aanmaken als de medewerker een andere hoeveelheid uren maakt. Dit kan door bovenin op 'Nieuwe medewerker' te klikken. Er

**Aantal uur** 

 $\mathbf{0}$ 

Uurtarief

35,00

**Bedrag** Acties

 $0,\!00$ 

verschijnt een extra regel. **Let op! Het totaal bedrag is pas zichtbaar als u op opslaan heeft geklikt.**

*Indien u niet subsidiabele kosten heeft kunt u dat hier aangeven.*

Medewerker

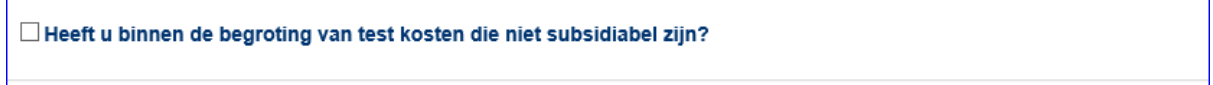

Als alles is ingevuld ziet u dat een groen vinkje zichtbaar wordt voor Begroting aan de linkerzijde van het scherm zoals hieronder te zien is.

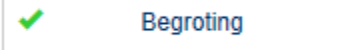

Onderbouwing

Mocht dit niet het geval zijn dan kan het zijn dat u deze melding nog bovenin hebt staan. Zoals bijvoorbeeld:

Totaal subsidiabele kosten mag niet minder zijn dan € 142.857,14.

Wanneer hieraan voldaan is komt alsnog het groene vinkje in beeld.

#### **3.6 Financiering**

<span id="page-13-0"></span>In dit scherm wordt aangegeven hoe de kosten van het project worden gefinancierd. Hieronder ziet u het scherm zonder ingevulde financiering: *(dit is op basis van het voorbeeld met een Begroting van 150.000).*

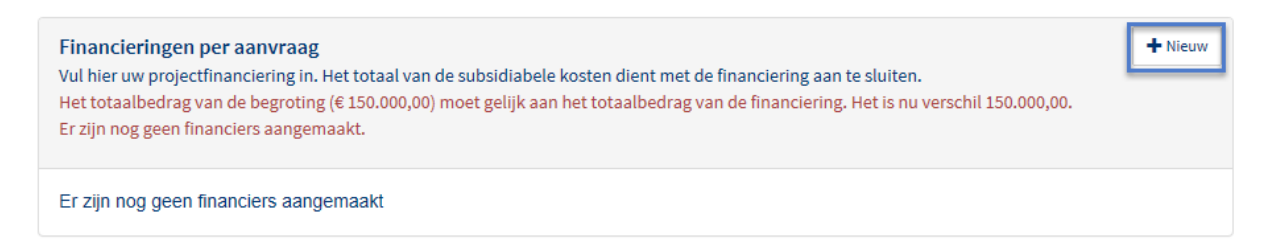

Vervolgens klikt u op de knop '+ Nieuw' om een nieuwe onderdeel van de financiering toe te voegen. U ziet dan onderstaand scherm:

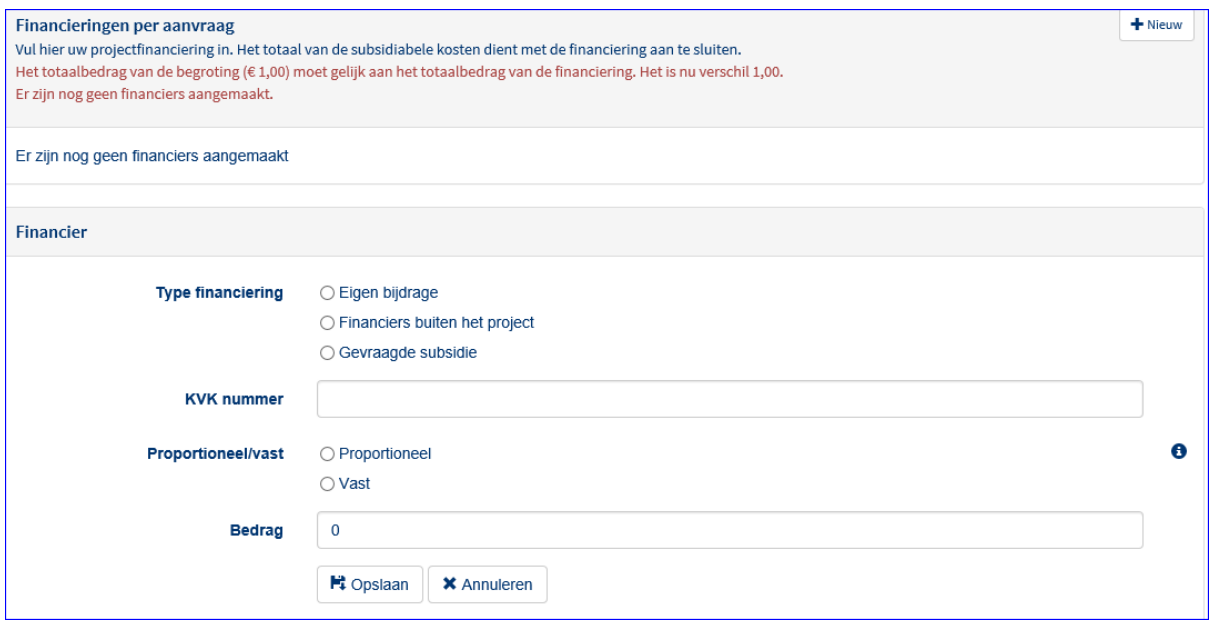

Een vaste bijdrage houdt in dat uw eigen bijdrage gelijk blijft indien de gerealiseerde kosten lager worden. Bij een proportionele bijdrage neemt uw eigen bijdrage af indien de werkelijke gemaakte kosten afnemen. De gevraagde subsidie is altijd proportioneel.

Klik op 'Opslaan'. U ziet nu dat het groene vinkje voor Financiering staat. De begroting en financiering sluiten nu op elkaar aan. U kunt verder gaan met het onderdeel Uitgavenplanning.

### **3.7 Uitgavenplanning**

<span id="page-13-1"></span>In dit venster wordt de uitgavenplanning ingevoerd.

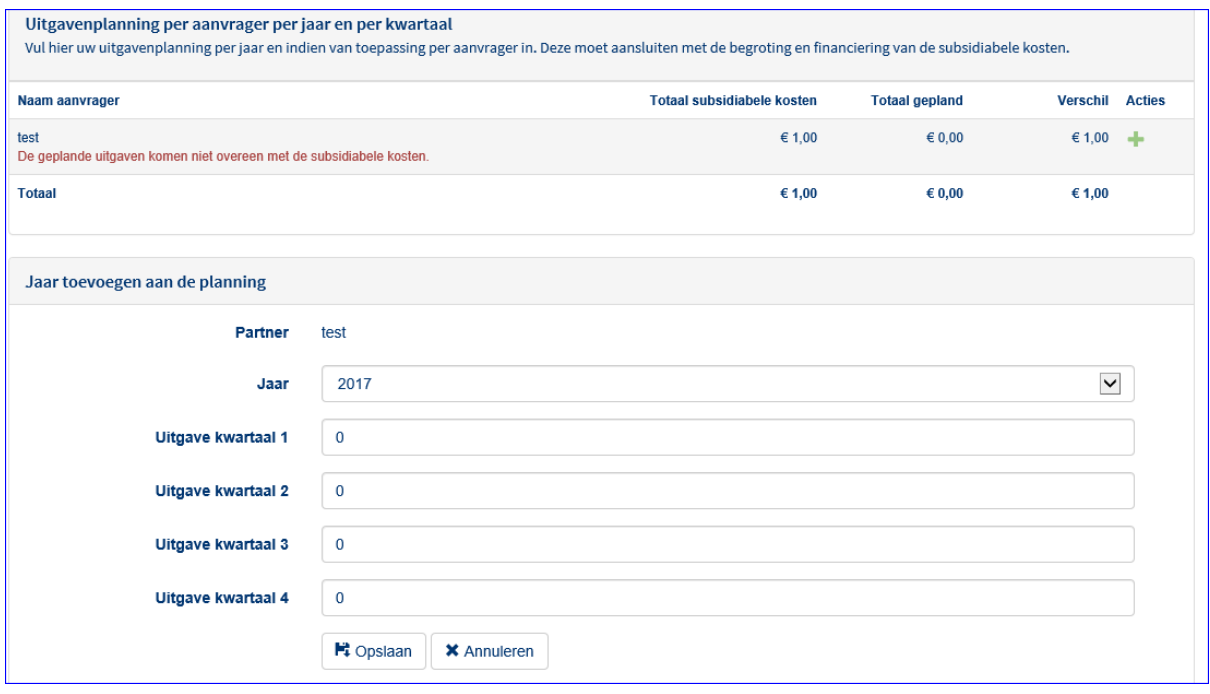

Vul de gegevens aan via het plusje

Wanneer de bedragen overeen komen dan wordt het vinkje bij Uitgaveplanning groen. Als dit niet het geval is dan zult u waarschijnlijk deze melding zien staan. Pas dit dan alsnog aan.

De geplande uitgaven komen niet overeen met de subsidiabele kosten.

#### **3.8 Thema**

<span id="page-14-0"></span>Indien het voor de betreffende subsidieregeling van toepassing is, vult u hier in op welk(e) thema ('s uw project betrekking heeft.

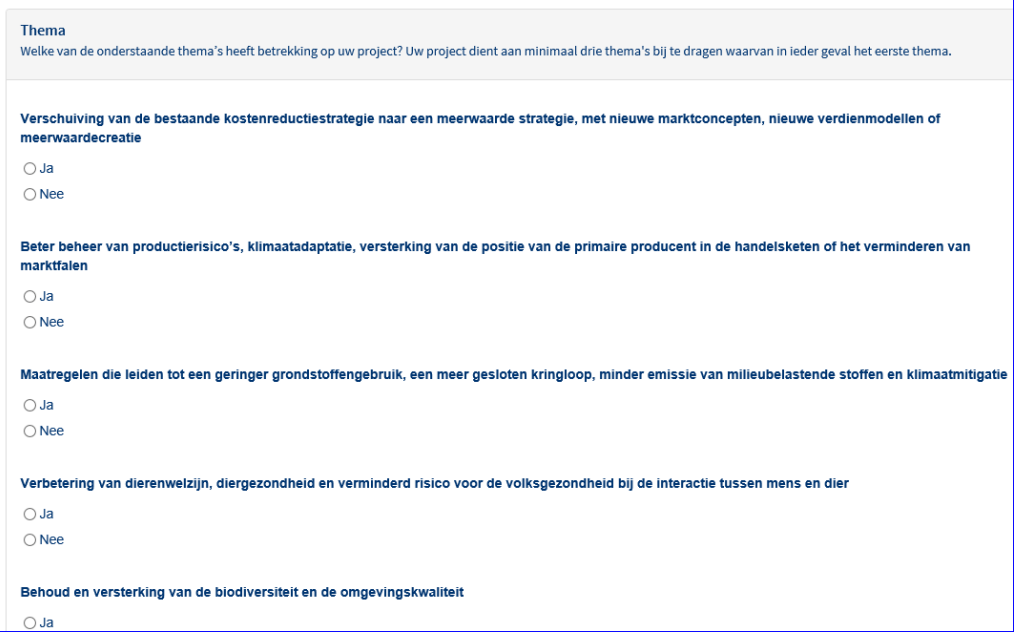

#### **3.9 Monitoring**

<span id="page-15-0"></span>Onder monitoring vult u in de subsidieregeling specifieke monitoringsvragen in.

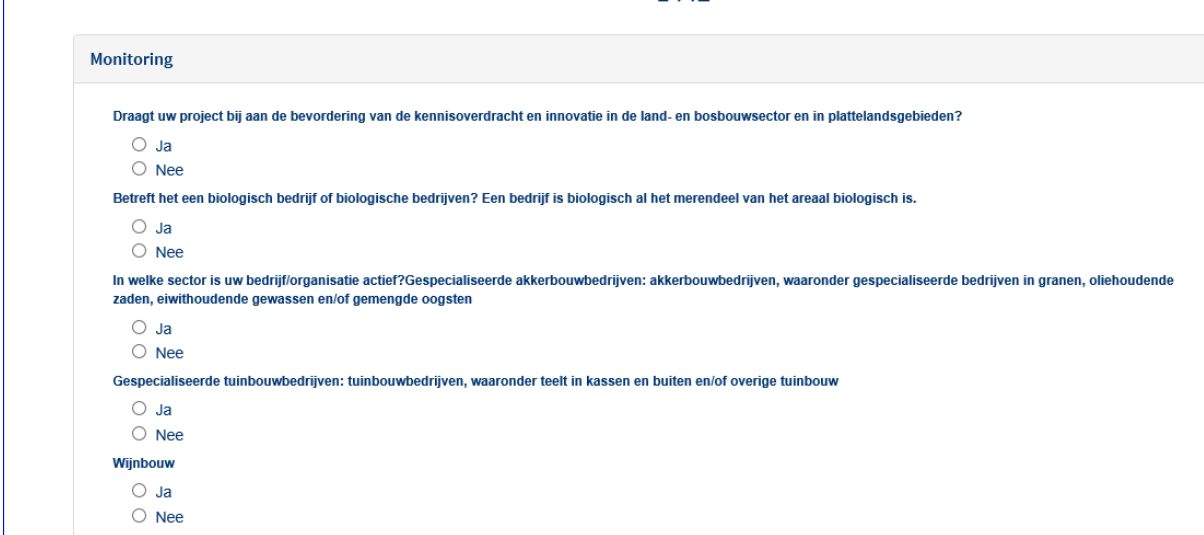

#### **3.10 Documenten**

<span id="page-15-1"></span>Hier kunnen er gevraagde documenten worden geüpload.

Krijgt u de melding 'extensie wordt niet geaccepteerd' kies dan ervoor om het in een zip-bestand aan te leveren. Als extensie in hoofdletters staat kan dat ook het probleem zijn. Wanneer de set compleet is verschijnt het groene vinkje bij het de knop Documenten .

Op het venster wordt aangegeven welke documenten verplicht zijn. Dit hangt van subsidieregeling af en wat er is ingevuld in de subsidieaanvraag. Er zijn ook niet-verplichte bijlagen.

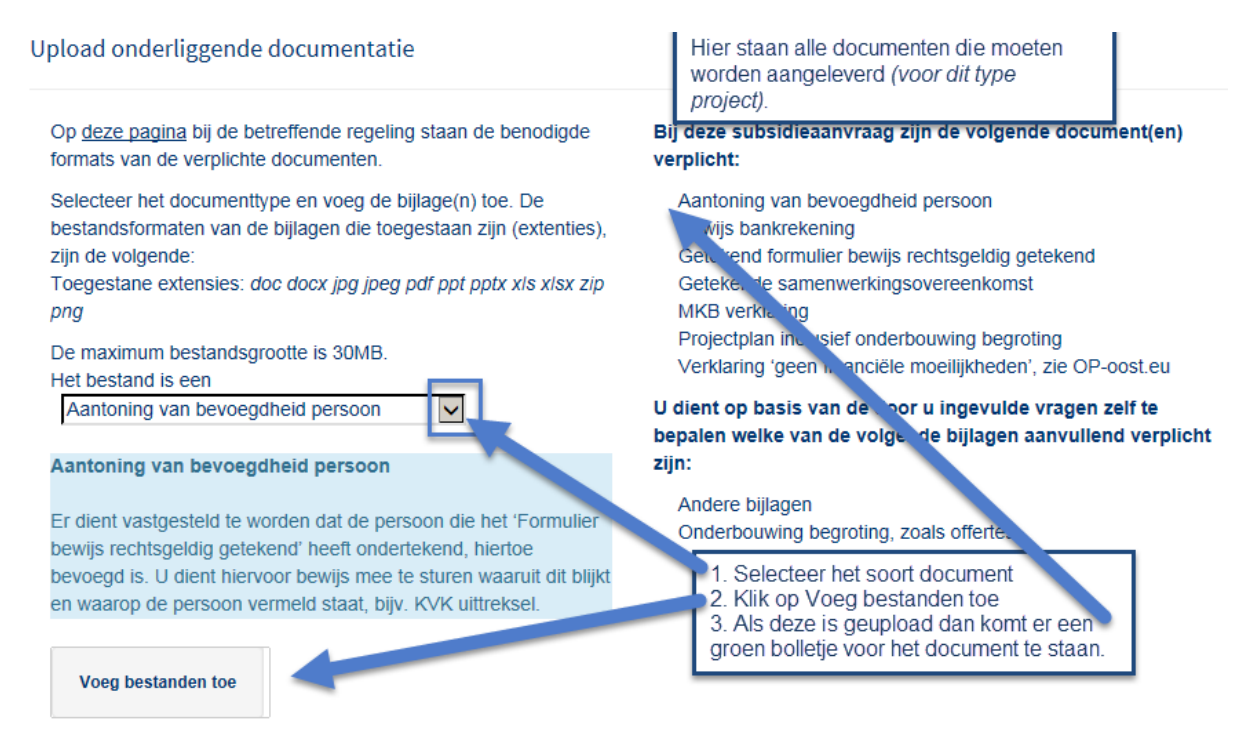

Zie hier het vinkje wat dan voor het bewuste document komt te staan*.*

✔ Aantoning van bevoegdheid persoon

Wanneer alle documenten zijn geüpload dan komt er een vinkje te staan voor Documenten in het menu.

#### **3.11 Het indienen**

<span id="page-16-0"></span>Wanneer u alle vragen heeft beantwoord en alle verplichte bijlagen heeft geüpload, ziet u dat alle onderdelen van het aanvraagformulier aan de linkerkant van uw scherm een groen vinkje hebben. De knop 'Indienen' wordt voor u beschikbaar *(hiervoor was deze knop grijs en niet aanklikbaar)*.

Als u daarop klikt, krijgt u een aantal voorwaarden te zien waaraan u moet instemmen om de subsidieaanvraag in te dienen.

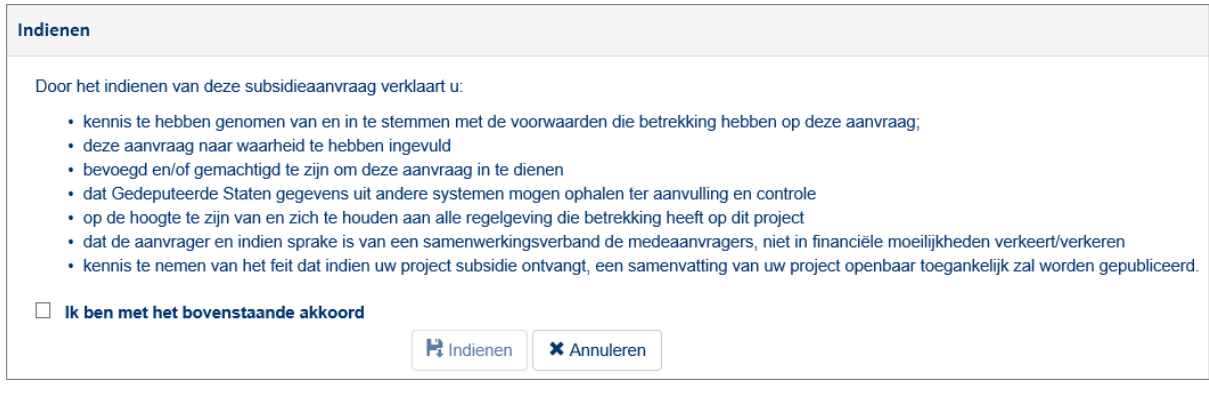

Nadat u op 'Indienen' heeft gedrukt en bevestigd, dat u een subsidieaanvraag wilt indienen, komt de subsidieaanvraag bij de Provincie binnen voor beoordeling. Tevens krijgt u via de e-mail een bevestiging dat u een aanvraag heeft ingediend. Verder vindt u onder de documenten van uw aanvraag een samenvatting in PDF.

Op uw dashboard staat nu ook dat uw aanvraag 'in behandeling' is.

### <span id="page-16-1"></span>**3.12 Aanvraag intrekken**

De aanvraag kan ingetrokken worden als er wordt besloten om het project niet verder uit te voeren of om helemaal niet uit te voeren. Klik op 'Intrekken subsidieaanvraag' en in het volgende venster kunt u de aanvraag intrekken door op 'Ja, intrekken' te klikken. U krijgt daarna een e-mail met een bevestigingscode. Nadat u deze code heeft ingevoerd, wordt het verzoek tot intrekking in behandeling genomen.

#### <span id="page-16-2"></span>**3.13 Aanvraag wijzigen**

Nadat u uw subsidieaanvraag reeds heeft ingediend en zolang de regeling nog niet is gesloten, kunt u uw subsidieaanvraag nog wijzigen. Klik op 'Wijzigen subsidieaanvraag' en breng na akkoord gaan de gewenste wijzigingen aan in uw subsidieaanvraag. Vergeet niet opnieuw op 'indienen' te klikken, wanneer u klaar bent en voordat de regeling sluit. Anders wordt de reeds ingediende subsidieaanvraag verwerkt.

## <span id="page-17-0"></span>**4. Gebruikersbeheer**

Contactpersonen die zijn aangemaakt bij 'Aanvrager' en tabblad Contactpersonen vindt u terug bij 'Gebruikers bij dit project'.

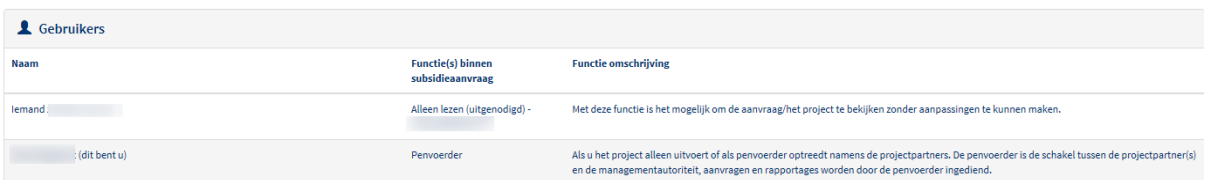

### **4.1 Gebruikers uitnodigen en ontkoppelen voor het project**

<span id="page-17-1"></span>Nadat uw aanvraag verleend is, kunt u op deze pagina ook iemand uitnodigen voor een functie binnen dit project. Klik op 'Iemand uitnodigen voor een functie binnen dit subsidieproject':

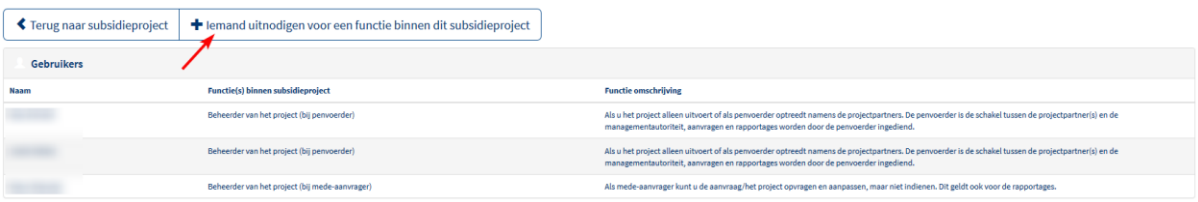

Vul het emailadres van de gebruiker in en geef aan welke functie deze persoon krijgt binnenin het project.

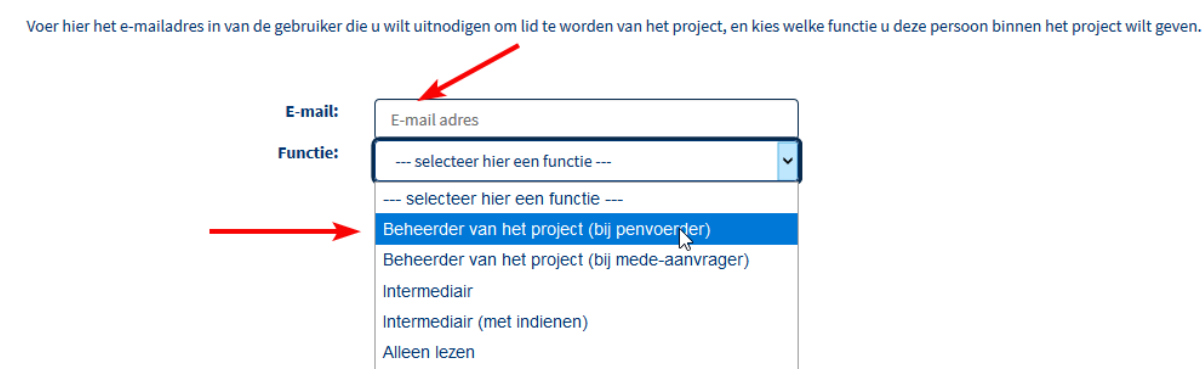

Druk daarna op 'Bevestigen' en de gebruiker wordt uitgenodigd voor het project. In de lijst ziet u de uitgenodigde gebruiker terug. Als de gebruiker nog niet de uitnodiging heeft geaccepteerd, ziet u achter de functie de melding 'uitgenodigd'.

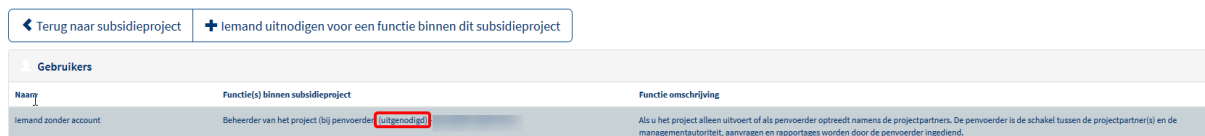

Het is mogelijk om gebruikers te verwijderen van het project. Dat doet u door dubbel te klikken op de naam van de gebruiker. U komt in onderstaande scherm terecht en kunt rechts klikken op 'Ontkoppel functie van dit project'. Als u daarop klikt, wordt de gebruiker ontkoppelt van dit project.

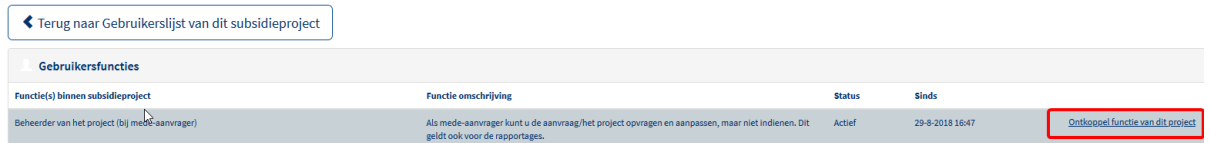

Het kan voorkomen dat u bij het dubbelklikken niet bij het bovenstaande scherm terecht komt of u ziet geen mogelijkheid om de gebruiker te ontkoppelen. Wilt u toch de gebruiker ontkoppelen, neem dan contact op met de helpdesk.

### **4.2 Niet bekend binnen het systeem**

<span id="page-18-0"></span>Wanneer een contactpersoon wordt opgevoerd (die nog niet bekend is binnen het systeem), dan krijgt de contactpersoon onderstaand bericht:

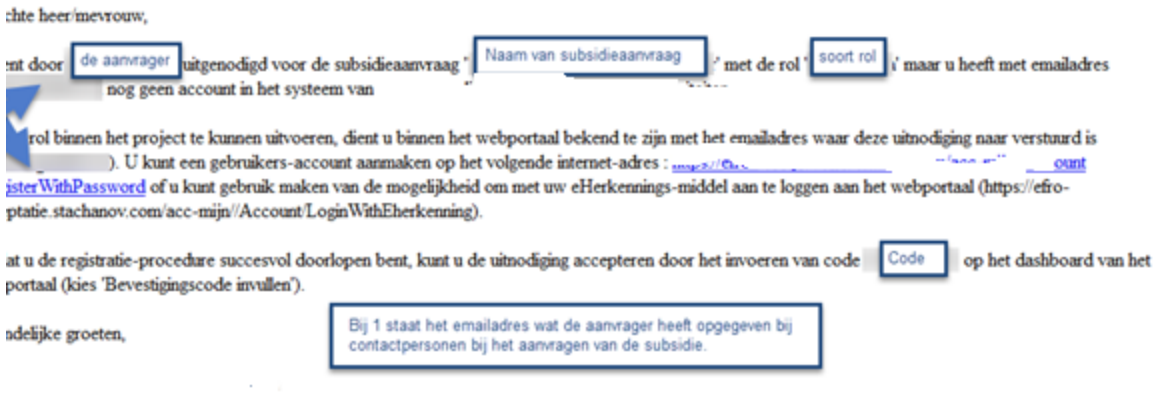

Wanneer u zich aangemeld hebt aan het systeem, wordt het volgende bericht verstuurd via de mail:

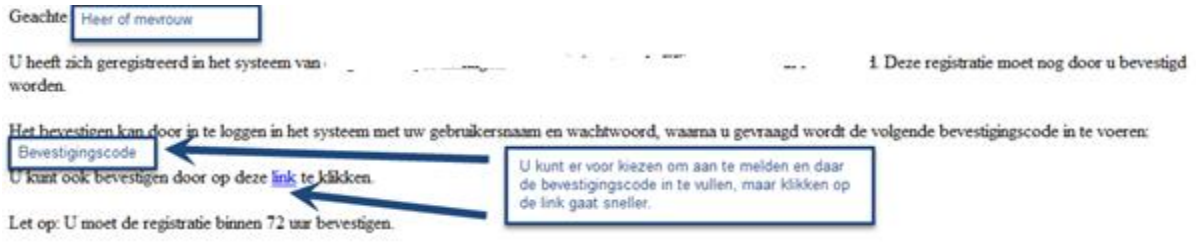

Gebruikers kunnen verschillende soorten functies hebben in de webportal, namelijk:

- Beheerder van het project (bij penvoerder): kan de aanvraag inzien, aanpassen en indienen
- Beheerder van het project (bij medeaanvrager): kan de aanvraag inzien en aanpassen, maar niet indienen
- Intermediair: kan de aanvraag inzien, aanpassen, maar niet indienen
- Intermediair (met indienen): kan de aanvraag inzien, aanpassen en indienen
- Alleen lezen: kan alleen de aanvraag inzien, maar kan niets aanpassen of indienen

Wanneer u voor de eerste keer in het systeem aanmeld krijgt u het volgende scherm:

Vriendelijke groeten,

## Uw registratie moet nog bevestigd worden

Uw registratie dient nog bevestigd te worden. Hiervoor ontvangt u een e-mail met daarin de mogelijkheid om uw registratie te bevestigen. Daarna kunt u opnieuw inloggen op de inlogpagina.

Als u deze e-mail na enige tijd nog niet hebt ontvangen, controleer dan uw map met ongewenste e-mail. Als u de e-mail in uw map met ongewenste e-mail aantreft, markeert u deze als "Niet ongewenst". We raden u aan de optie "Berichten van .. nooit als ongewenst markeren" te selecteren, als een dergelijke optie beschikbaar is. Zo zorgt u ervoor dat belangrijke berichten over aanvragen en projecten in het vervolg rechtstreeks in uw Postvak IN terechtkomen.

In de mail krijgt u een bevestigingsverzoek van registratie:

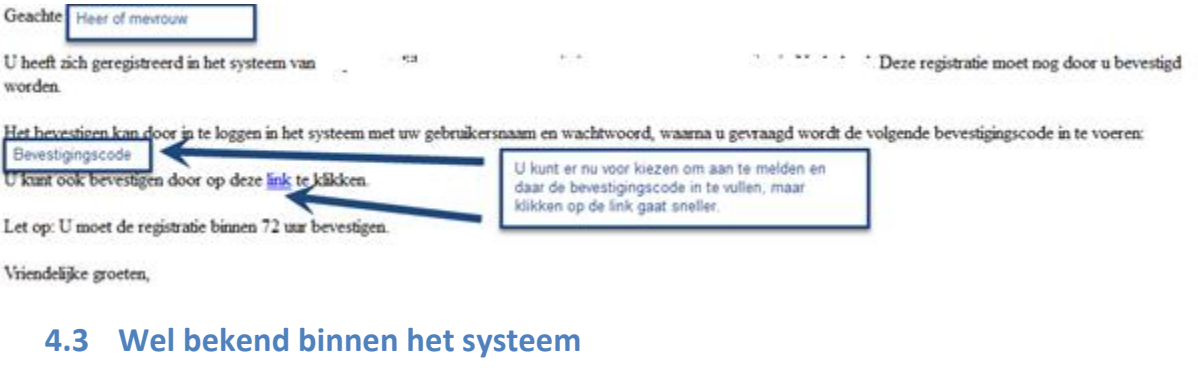

<span id="page-19-0"></span>Wanneer u al bekend bent in het systeem krijgt u het volgende verzoek via de mail:

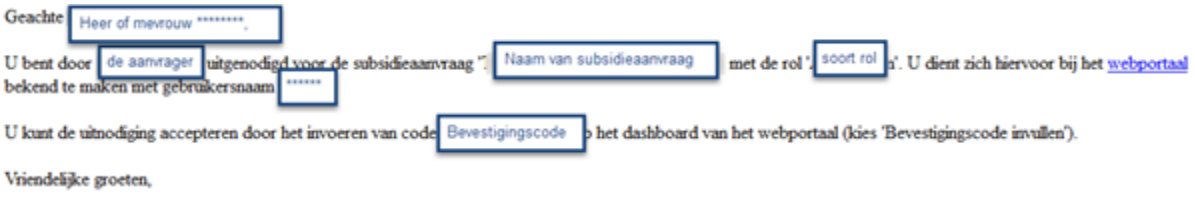

 $\mathbf{L}$ 

Ga naar de sit[e https://www.pop3-webportal.nl/mijn/.](https://www.pop3-webportal.nl/mijn/)

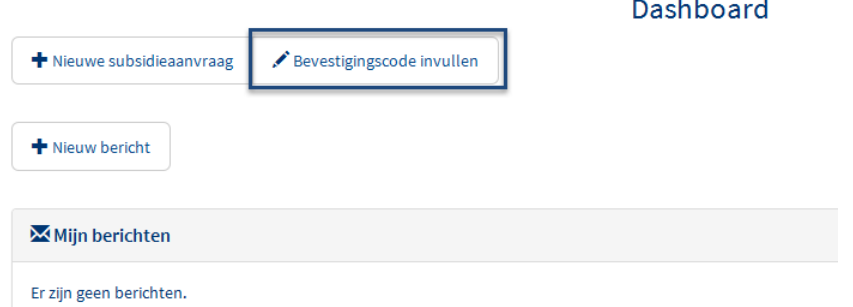

Klik op Bevestigingscode invullen. Vervolgens wordt gevraagd voor welke aanvraag dit is *(u kunt namelijk voor meerdere aanvragen bekend zijn binnen het systeem*). Na het aanklikken van de juiste aanvraag kun u de code invullen en bevestigen:

## Uitnodigingscode invullen

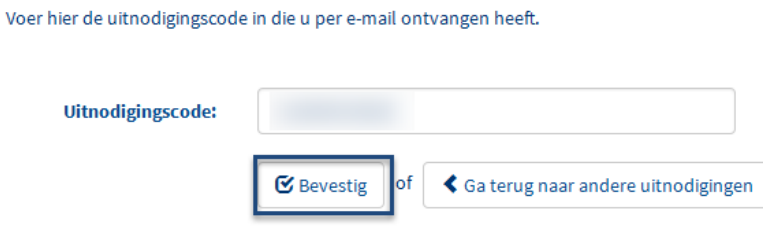

<span id="page-20-0"></span>Nu kunt u bij de subsidieaanvraag.

## **5. Indienen voortgangsrapportage met of zonder betaalverzoek**

Kies in het linker menu blok voor Voortgangsrapportage en vaststellingsverzoek:

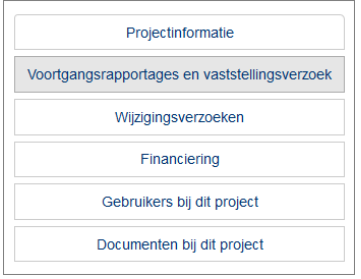

Klik vervolgens op Ik wil een voortgangsrapportage indienen:

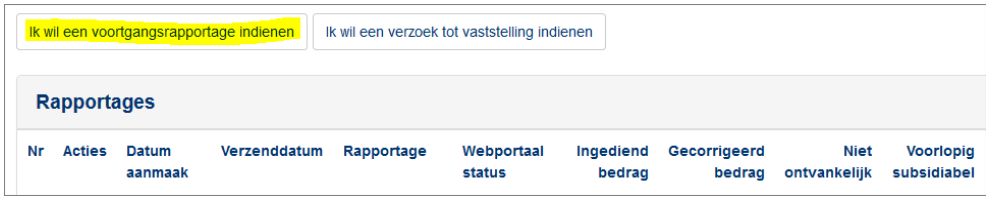

Vervolgens loopt u de volgende menuonderdelen door. Zodra het onderdeel voldoende is ingevuld verschijnt er een groene vink. Nadat alle onderdelen een groene vink hebben, kunt u de rapportage indienen.

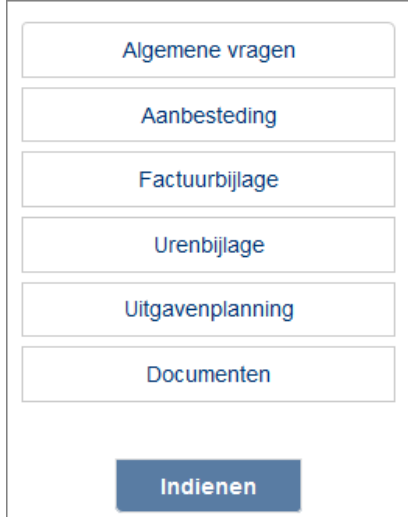

#### <span id="page-21-0"></span>**5.1 Algemene vragen**

Het onderdeel algemene vragen betreft een checklist waarin vragen worden gesteld over de inhoudelijke en financiële voortgang van het project.

Indien u in uw toelichting gebruik wilt maken van afbeeldingen is het ook mogelijk om de vragen uit de checklist in een Word document te beantwoorden en deze als bijlage toe te voegen. U mag dan in de beantwoording van de vragen in de webportal verwijzen naar de bijlage.

U kunt de bijlagen met betrekking tot de vragen en de bijlagen met publiciteitsuitingen uploaden via het "Documenten" in het menu. Zie paragraaf 5.7 voor verdere instructie.

Na het uploaden van de bestanden en het invullen van de vragen kunt u de algemene vragen opslaan. Dit kan uiteraard ook tussentijds:

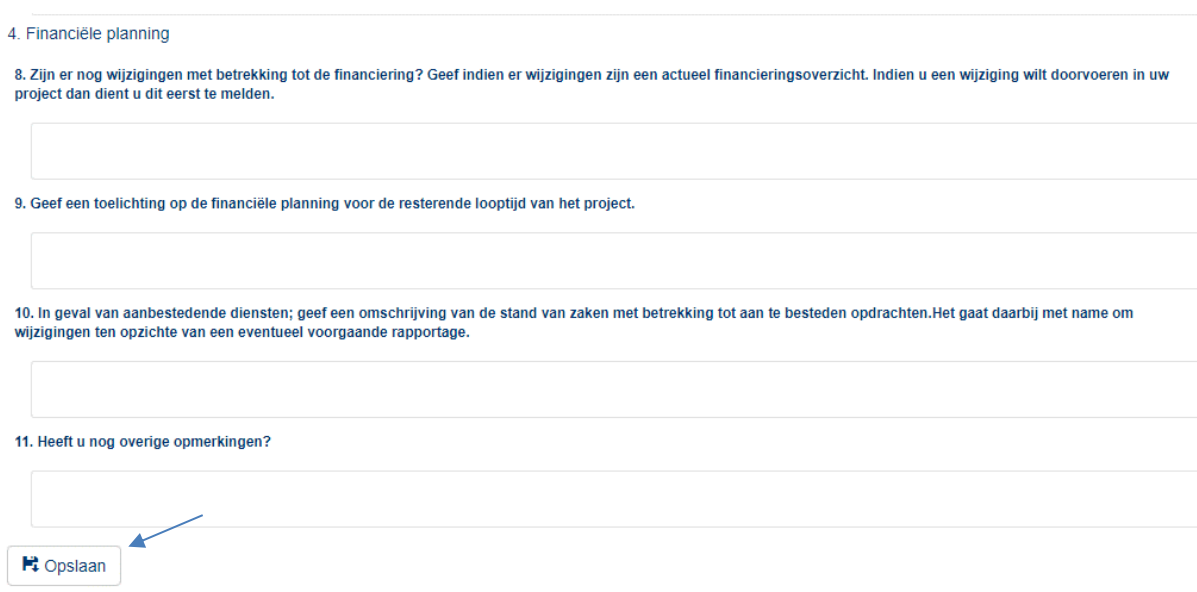

Indien alle vragen beantwoord zijn ziet u een groen vinkje verschijnen achter "Algemene vragen" in het menu. Alle items in het menu moeten een groen vinkje krijgen alvorens u de rapportage kunt versturen.

### **5.2 Aanbesteding**

<span id="page-21-1"></span>Indien u facturen in uw declaratie heeft die betrekking hebben op een aanbesteding, dan dient u hier een aanbestedingscode aan te maken. Kies  $\frac{1+\text{Nieuwe aanbesteding}}{\text{Nieuwe aanbesteding}}$ en voeg de gegevens van de aanbesteding toe. **LET OP, EERST AANBESTEDINGSCODES AANMAKEN ALVORENS U DE FACTURENBIJLAGE GAAT VULLEN. De aanbestedingscodes moeten namelijk aan de onderliggende facturen worden gekoppeld.**

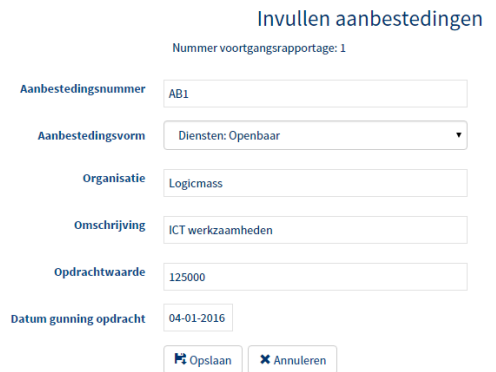

- Aanbestedingsnummer, dit is de unieke code voor de aanbesteding. U dient bij het invullen van het facturenformat dit nummer te hanteren bij de facturen waarop een aanbesteding van toepassing is. Kies een eenvoudige code, bijv. AB1. Bij meerdere aanbestedingen in een project dient u meerdere codes aan te maken
- Aanbestedingsvorm, kies hier de wijze waarop de aanbesteding in de markt is gezet
- Organisatie, de partij die de aanbesteding heeft gewonnen
- Omschrijving, korte omschrijving van de opdracht
- Opdrachtwaarde, waarde van de gegunde opdracht
- Datum gunning, datum waarop de opdracht is gegund aan de winnende partij

#### Aanbestedingen Nummer voortgangsrapportage: 2 Aanbestedingen + Nieuwe aanbesteding | G Geen aanbesteding Aanbestedingsvorm Bedrag Nummer Acties Omschrijving Datum gunning opdracht  $AB1$ ICT werkzaamheden Enkelvoudige Uitnodiging 31-10-2020 € 125.000,00 Øx  $AB2$  $\mathbb{Z} \times$ Europese Procedure Enkelvoudige Uitnodiging  $04 - 10 - 2020$  $E$  156,000,00 Voeg onderliggende documentatie toe Selecteer het documenttype en voeg de bijlage(n) toe. De bestandsformaten van de bijlagen die toegestaan zijn (extenties), zijn de volgende Toegestane extensies: doc docx jpg jpeg pdf ppt pptx xls xlsx xlsm zip png msg De maximum bestandsgrootte is 2047 MB. Wij hebben geen Burgerservicenummers nodig. Staan deze in de aan te leveren documenten? Verwijder in verband met privacy de Burgerservicenummers of scherm ze af voordat je de documenten met ons deelt Het bestand hoort bij aanbesteding AB1  $\overline{\phantom{0}}$

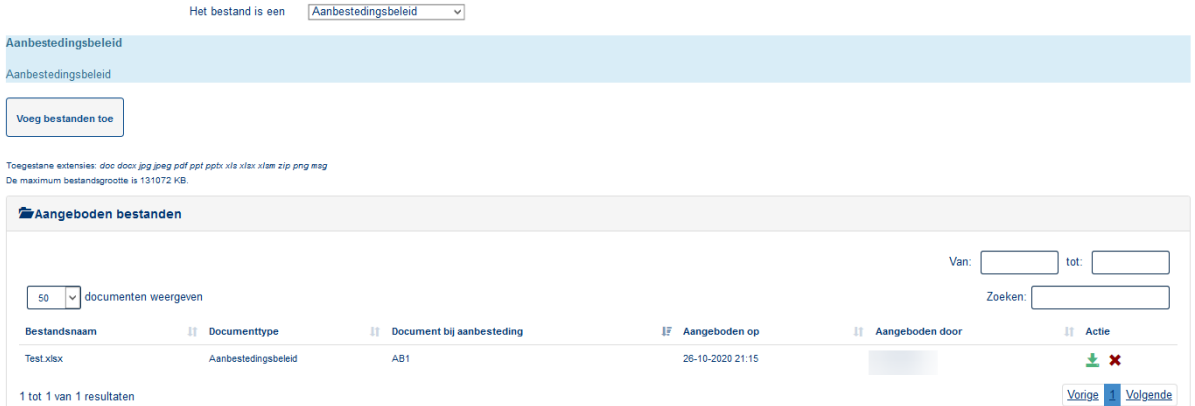

Na het aanmaken van een aanbesteding is de bedoeling om documenten toe te voegen die horen bij de aanbesteding. Het is belangrijk om per aanbesteding het volledige aanbestedingsdossier aan te leveren. Is er sprake van meerdere aanbestedingen, dan levert u per aanbesteding het volledige aanbestedingsdossier aan.

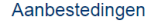

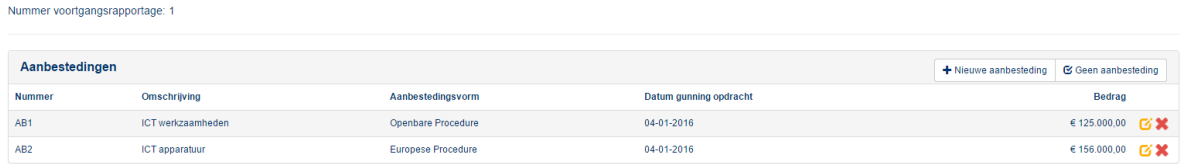

Selecteer voor het uploaden van het bestand eerst het aanbestedingsnummer en daarna het documenttype van het document die bij de aanbesteding toebehoort. U kunt hier kiezen uit een overzicht van de belangrijkste documenttypes. Indien het type er niet bij staat, kiest u voor Overig.

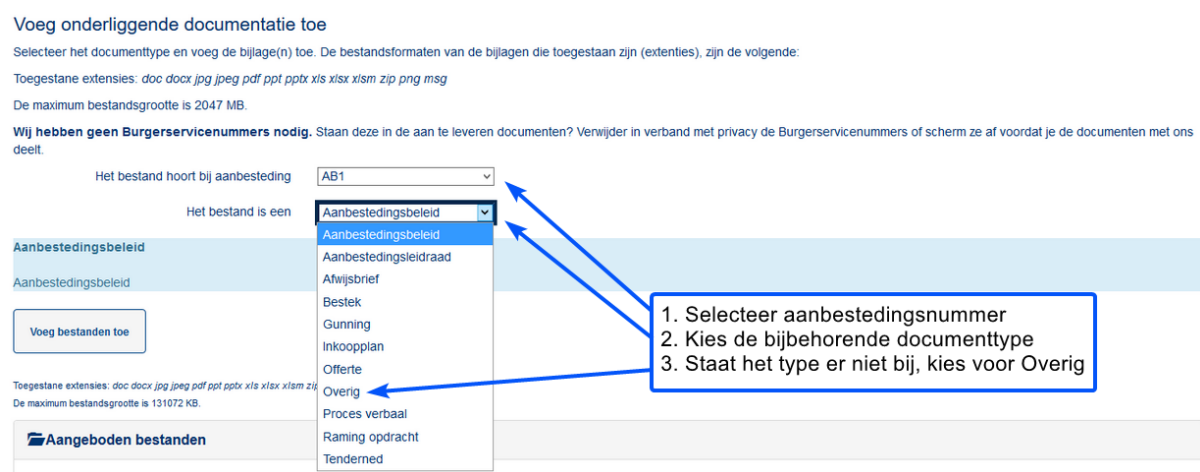

Het toegevoegde bestand is onderaan de pagina zichtbaar onder vermelding van de gekozen documenttype en aanbestedingsnummer:

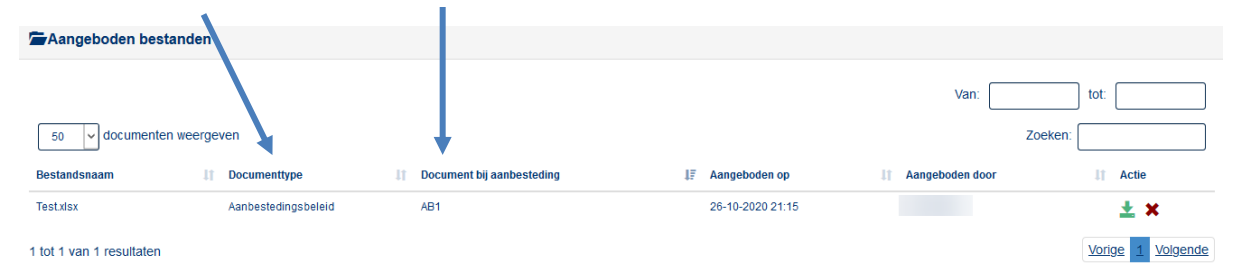

De aangemaakte aanbestedingen en de hierbij geüploade documenten blijven in volgende rapportages zichtbaar. U kunt het aanbestedingsdossier dus blijven updaten.

Indien er geen aanbestedingen hebben plaatsgevonden binnen het project kunt u kiezen voor:

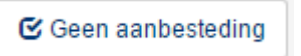

Daarna verschijnt het groene vinkje in het menu achter "Aanbesteding".

#### **5.3 Factuurbijlage**

### <span id="page-23-0"></span>**LET OP, EERST AANBESTEDINGSCODES AANMAKEN ALVORENS U DE FACTURENBIJLAGE GAAT VULLEN.**

Indien u kosten voor het project gemaakt heeft die vallen onder facturen kunt u deze hier uploaden. In de factuurbijlage geeft u de facturen op waaruit blijkt dat u het project heeft uitgevoerd. Als u bij

eerdere betaalverzoeken kosten heeft gedeclareerd, dan hoeft u deze niet opnieuw in de factuurbijlage op te nemen. Bij de aanvraag wordt er gecontroleerd of u niet te veel subsidie aanvraagt. Het is daarom belangrijk dat u alleen kosten opgeeft die onder de subsidie vallen en die aan de voorwaarden voldoen. Geeft u kosten op die niet onder de subsidie vallen dan kan dit leiden tot een verlaging van het aan u te betalen bedrag. Dit gebeurt als het verschil tussen de kosten die u opgeeft en de kosten die daadwerkelijk onder de subsidie vallen meer dan 10% is. **Indien u een factuur opgeeft die niet geheel onder uw subsidie valt, voer dan alleen het bedrag van de factuur op welke onder de subsidie valt en niet het gehele factuurbedrag.**

U kunt handmatig facturen toevoegen middels  $\Box$  + Nieuwe factuurregel , maar eenvoudiger is om gebruik te maken van het Excel format. U dient in dit format alle kolommen te vullen.

Indien u geen facturen te declareren heeft kunt u kiezen voor: **Suga Geen facturen te declareren** 

#### **5.3.1 Format Excel**

<span id="page-24-0"></span>Om het format te vullen klikt u op **t** Importeren . Kies vervolgens voor welke partner u het bestand wilt downloaden.

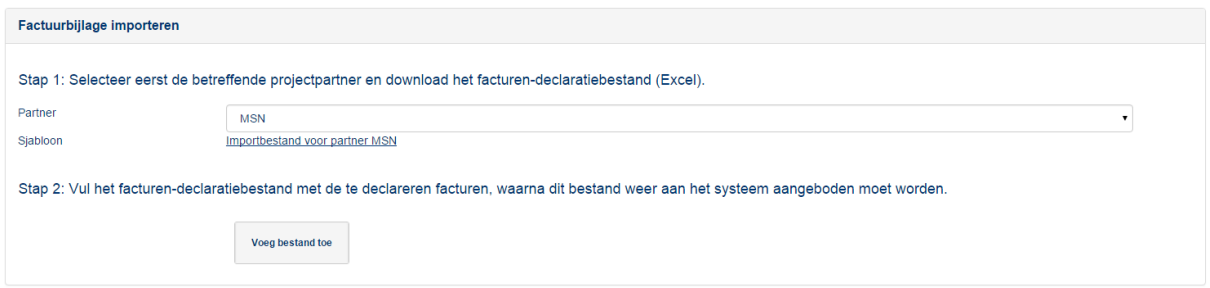

Klik op "Importbestand voor partner MSN" om het bestand te downloaden. U heeft hiermee een uniek bestand speciaal voor de factuurkosten van deze partner. Open het bestand en klik op:

Beveiligingswaarschuwing Macro's zijn uitgeschakeld. Inhoud inschakelen

U dient vervolgens het bestand te vullen met de correcte gegevens. Zie onderstaand voor een toelichting.

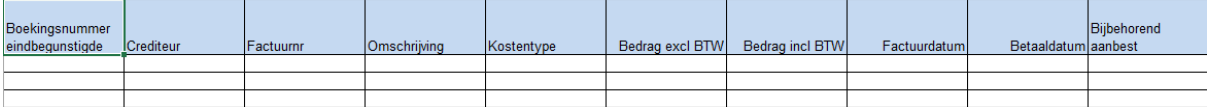

- 1. Het **boekingsnummer** en **factuurnummer** zijn beide gewenste informatie en als het allebei in de eigen administratie is opgenomen, zal dit gevuld moeten worden. Als er echter sprake is van een boekingsnummer maar geen factuurnummer, mag het factuurnummer achterwege gelaten worden. Zolang maar duidelijk is hoe een factuur in de administratie terug te vinden is. Dit betekent niet dat je niets invult bij het factuurnummer, aangezien alles gevuld moet zijn. Voer dan een 'nvt' in.
- 2. Ook de '**crediteur'** moet gevuld worden. Als er sprake is van een interne boeking zal de 'naam' van de eigen organisatie of 'memo' (memoriaal boeking) ingevuld moeten worden.
- 3. De **omschrijving** is vormvrij (max. 50 tekens), maar moet duidelijk maken om wat voor soort kosten het gaat. De provincie en het betaalorgaan beoordelen aan de hand van de omschrijving (in combinatie met de andere gegevens) de subsidiabiliteit van de kosten.
- 4. Het **kostentype** is u bekend gemaakt bij de subsidieverleningsbeschikking. U kunt enkel de kostensoort selecteren die per partner zijn begroot bij de aanvraag. Indien u kostensoort mist dient u dit middels een wijzigingsverzoek aan te vragen.
- 5. De **bedragen incl. BTW en excl. BTW** moeten beiden gevuld worden, maar er zijn wel bijzonderheden: Voor projecten zonder subsidiabele BTW (de penvoerder en alle eventuele deelnemers kunnen de BTW verrekenen) geldt dat de kolom 'Bedrag excl. BTW' gevuld moet worden met een bedrag excl. BTW. De kolom 'Bedrag incl. BTW' moet dan gevuld worden met dezelfde bedragen. Er hoeft in dit geval dus geen onderscheid gemaakt worden tussen excl. BTW en incl. BTW. U mag wel onderscheid maken, aangezien dit een completer beeld geeft en u bij een eventuele wijziging in de BTW-plichtigheid niet alsnog de bedragen inclusief BTW hoeft in te voeren. Voor projecten met deels subsidiabele BTW (een deel van de deelnemers kan de BTW niet verrekenen) geldt dat u de kolom 'Bedrag excl. BTW' vult met de bedragen excl. BTW. In de kolom 'Bedrag incl. BTW' vult u bij de deelnemers die de BTW kunnen verrekenen de bedragen excl. BTW in. Voor deelnemers die de BTW niet kunnen verrekenen vult u hier de bedragen incl. BTW in. In de kolom incl. BTW vult u dus de bedragen excl. BTW + eventuele subsidiabele BTW in. Voor projecten inclusief subsidiabele BTW (De penvoerder en alle eventuele deelnemers kunnen de BTW niet verrekenen) geldt dat de kolom 'Bedrag incl. BTW' wordt gevuld met de bedragen inclusief de subsidiabele BTW. De kolom 'Bedrag excl. BTW' mag dan gevuld worden met ditzelfde bedrag. Er hoeft in dit geval dus geen onderscheid gemaakt worden tussen excl. BTW en incl. BTW. U mag wel onderscheid maken, aangezien dit een completer beeld geeft en u bij een eventuele wijziging in de BTWplichtigheid niet alsnog de bedragen exclusief BTW hoeft in te voeren.
- 6. De **betaaldatum** is voor de facturen de belangrijkste datum. Dit is de datum die de facturen verdeeld over de gerealiseerde uitgavenplanning in jaren. Dit veld moet gevuld worden met de juiste datum! Dit is de datum waarop de bank het geld heeft afgeschreven en niet de batchdatum. Hetzelfde geldt voor de factuurdatum.
- 7. **Bijbehorend aanbest.**, hier kiest u of de factuur betrekking heeft op een aanbesteding. Indien u geen aanbestedingen heeft binnen het project kiest u voor NVT. Indien u facturen heeft die bij een bepaalde aanbesteding horen kiest u hier de code die u eerder heeft aangemaakt bij het item "Aanbestedingen". **LET OP, U DIENT EERST DE AANBESTEDINGEN AAN TE MAKEN!**

Het volledige facturenoverzicht slaat u op en kunt u vervolgens importeren:

Stap 2: Vul het facturen-declaratiebestand met de te declareren facturen, waarna dit bestand weer aan het systeem aangeboden moet worden.

Voeg bestand toe

Vervolgens komen de facturen in een overzicht in de portal te staan. U kunt eventueel nog facturen verwijderen of aanpassen vanuit dit overzicht door gebruik te maken van deze iconen: G

#### **5.3.2 Handmatig factuurregel invoer**

<span id="page-25-0"></span>Het is ook mogelijk om factuurregels via de portal in te voeren, zonder Excel te gebruiken. Klik op 'Nieuwe factuurregel' en het volgende scherm verschijnt.

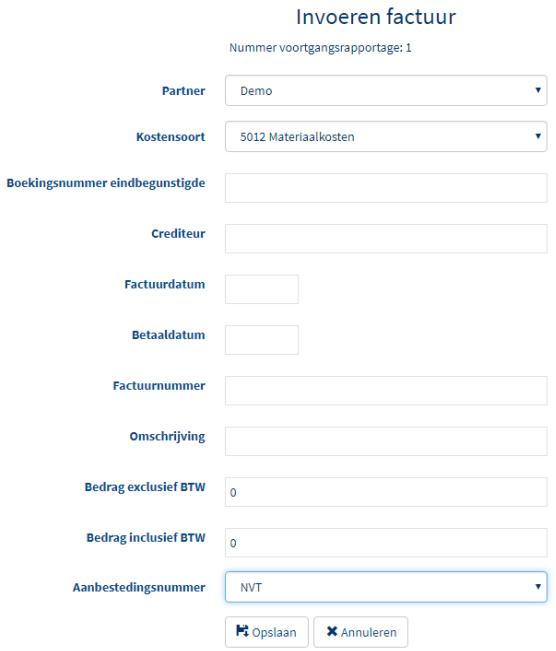

Per factuur moet een factuurregel worden ingevoerd. Alle velden zijn verplicht om in te vullen behalve de omschrijving.

- 1. Kies de **partner** waarvoor de factuurregel geldt.
- 2. Het **kostensoort** is u bekend gemaakt bij de subsidieverleningsbeschikking. U kunt enkel de kostensoort selecteren die per partner zijn begroot bij de aanvraag. Indien u kostensoort mist dient u dit middels een wijzigingsverzoek aan te vragen.
- 3. Het **boekingsnummer** en **factuurnummer** zijn beide gewenste informatie en als het allebei in de eigen administratie is opgenomen, zal dit gevuld moeten worden. Als er echter sprake is van een boekingsnummer maar geen factuurnummer, mag het factuurnummer achterwege gelaten worden. Zolang maar duidelijk is hoe een factuur in de administratie terug te vinden is. Dit betekent niet dat je niets invult bij het factuurnummer, aangezien alles gevuld moet zijn. Voer dan een 'nvt' in.
- 4. Ook de '**crediteur'** moet gevuld worden. Als er sprake is van een interne boeking zal de 'naam' van de eigen organisatie of 'memo' (memoriaal boeking) ingevuld moeten worden.
- 5. De **omschrijving** is vormvrij (max. 50 tekens), maar moet duidelijk maken om wat voor soort kosten het gaat. De provincie en het betaalorgaan beoordelen aan de hand van de omschrijving (in combinatie met de andere gegevens) de subsidiabiliteit van de kosten.
- 6. De **bedragen incl. BTW en excl. BTW** moeten beiden gevuld worden, maar er zijn wel bijzonderheden: Voor projecten zonder subsidiabele BTW (de penvoerder en alle eventuele deelnemers kunnen de BTW verrekenen) geldt dat de kolom 'Bedrag excl. BTW' gevuld moet worden met een bedrag excl. BTW. De kolom 'Bedrag incl. BTW' moet dan gevuld worden met dezelfde bedragen. Er hoeft in dit geval dus geen onderscheid gemaakt worden tussen excl. BTW en incl. BTW. U mag wel onderscheid maken, aangezien dit een completer beeld geeft en u bij een eventuele wijziging in de BTW-plichtigheid niet alsnog de bedragen inclusief BTW hoeft in te voeren. Voor projecten met deels subsidiabele BTW (een deel van de deelnemers kan de BTW niet verrekenen) geldt dat u de kolom 'Bedrag excl. BTW' vult met de bedragen excl. BTW. In de kolom 'Bedrag incl. BTW' vult u bij de deelnemers die de BTW kunnen verrekenen de bedragen excl. BTW in. Voor deelnemers die de BTW niet kunnen verrekenen vult u hier de bedragen incl. BTW in. In de kolom incl. BTW vult u dus de bedragen excl. BTW + eventuele subsidiabele BTW in. Voor projecten inclusief subsidiabele BTW (De penvoerder en alle eventuele deelnemers kunnen de BTW niet verrekenen) geldt dat de kolom 'Bedrag incl. BTW' wordt gevuld met de bedragen inclusief de subsidiabele BTW. De kolom 'Bedrag excl. BTW' mag dan gevuld worden met ditzelfde bedrag. Er hoeft in dit geval dus geen onderscheid gemaakt worden tussen excl. BTW en incl. BTW. U mag wel onderscheid maken, aangezien dit een completer beeld geeft en u bij een eventuele wijziging in de BTWplichtigheid niet alsnog de bedragen exclusief BTW hoeft in te voeren.
- 7. De **betaaldatum** is voor de facturen de belangrijkste datum. Dit is de datum die de facturen verdeeld over de gerealiseerde uitgavenplanning in jaren. Dit veld moet gevuld worden met de juiste datum! Dit is de datum waarop de bank het geld heeft afgeschreven en niet de batchdatum. Hetzelfde geldt voor de factuurdatum.
- 8. **Bijbehorend aanbest.**, hier kiest u of de factuur betrekking heeft op een aanbesteding. Indien u geen aanbestedingen heeft binnen het project kiest u voor NVT. Indien u facturen heeft die bij een bepaalde aanbesteding horen kiest u hier de code die u eerder heeft aangemaakt bij het item "Aanbestedingen". **LET OP, U DIENT EERST DE AANBESTEDINGEN AAN TE MAKEN!**

Klik op opslaan om de factuurregel op te slaan.

#### **5.4 Urenbijlage**

#### <span id="page-27-0"></span>**LET OP, EERST AANBESTEDINGSCODES AANMAKEN ALVORENS U DE URENBIJLAGE GAAT VULLEN.**

Indien u uren voor het project gemaakt heeft, kunt u deze hier uploaden. In de urenbijlage geeft u uren op waaruit blijkt dat u het project heeft uitgevoerd. Als u bij eerdere betaalverzoeken uren heeft gedeclareerd, dan hoeft u deze niet opnieuw in de urenbijlage op te nemen. Bij uw aanvraag wordt er gecontroleerd of u niet te veel subsidie aanvraagt. **Het is daarom belangrijk dat u alleen kosten opgeeft die onder de subsidie vallen en die aan de voorwaarden voldoen.** Geeft u kosten op die niet onder de subsidie vallen dan kan dit leiden tot een verlaging van het aan u te betalen bedrag. Dit gebeurt als het verschil tussen de kosten die u opgeeft en de kosten die daadwerkelijk onder de subsidie vallen meer dan 10% is.

U kunt handmatig uren toevoegen middels  $\frac{1}{2}$  , maar eenvoudiger is om gebruik te maken van het Excel format.

U dient in dit format alle kolommen te vullen. Bij een kostensoort met bijdrage in natura gelden vaste tarieven. Als een kostensoort met bijdrage in natura wordt geselecteerd hoeven de kolommen F t/m I niet te worden ingevuld.

**Ø** Geen uren te declareren

Indien u geen uren te declareren heeft kunt u kiezen voor:

#### **5.4.1 Excel format**

<span id="page-27-1"></span>Om het format te vullen klikt u op  $\mathbf{f}$  mporteren . Kies vervolgens voor welke partner u het bestand wilt downloaden.

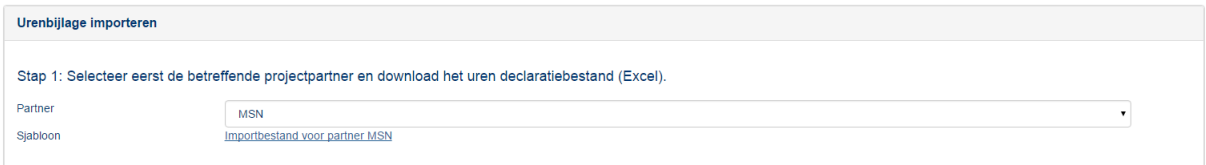

Klik op "Importbestand voor partner MSN" om het bestand te downloaden. U heeft hiermee een uniek bestand speciaal voor de uren van deze partner. Open het bestand en klik op:

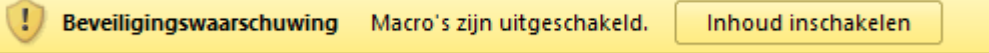

U dient vervolgens het bestand te vullen met de correcte gegevens. Het bestand bestaat uit onderstaande kolommen in het blauw met voorbeeldgegevens in het groene gedeelte. Zie onderstaand voor een toelichting hoe u deze invult.

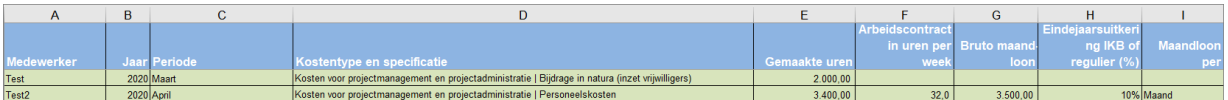

Bij een kostensoort met bijdrage in natura gelden vaste tarieven. Onderstaande kolommen hoeven niet ingevuld te worden. Kolommen F t/m M blijven leeg en het uurtarief en aangevraagd bedrag zullen automatisch berekend worden.

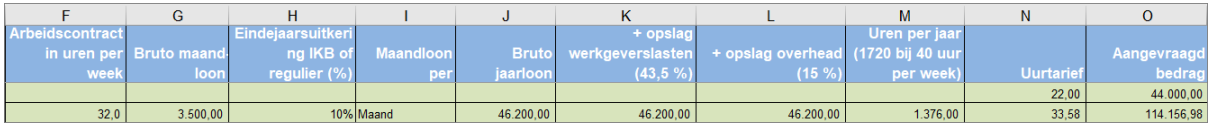

- A. **Medewerker**, de medewerker die aan het project heeft gewerkt.
- B. **Jaar** waarin de uren zijn geschreven. Let op, in verband met veranderende tarieven hou een scheiding aan tussen jaren in de declaratie.
- C. **Periode**, wat is de periode waarin gewerkt is en waaraan. Kies als periode een maand, kwartaal of half jaar. De periodes mogen geen jaargrens overschrijden.
- D. Het **kostentype** en **specificatie** is u bekend gemaakt bij de subsidieverleningsbeschikking. U kunt enkel de kostentypes en specificaties gebruiken die per partner zijn begroot bij de aanvraag. Indien u kostentypes mist dient u dit middels een wijzigingsverzoek aan te vragen.
- E. **Gemaakte uren**, het aantal uren dat gewerkt is in een bepaalde periode.
- F. **Arbeidscontract in uren per week**, hoeveel uren is er gemiddeld gewerkt per week.
- G. **Bruto maandloon**, vul hier het brutomaandloon exclusief eindejaarsuitkering, vakantiegeld, (overige) vergoedingen, bijzondere beloningen, winst- of prestatieafhankelijke uitkeringen en aanvullende werkgeverslasten.
- H. **Eindejaarsuitkering IKB of regulier (%)**, dit veld is niet verplicht. Vul hier het percentage eindejaarsuitkering uit het IKB (EJU) of het percentage reguliere niet prestatie gebonden eindejaarsuitkering in.
- I. **Maandloon periode**, geef aan of het loon berekend is over een periode van 4 weken of een maand.
- J. **Bruto jaarloon**, loon per jaar exclusief vakantiegeld, (overige) vergoedingen, bijzondere beloningen, winst- of prestatieafhankelijke uitkeringen.
- K. **+ opslag sociale lasten (0,00 %),** genoemde percentage van sociale lasten wordt bij het bruto jaarloon opgeteld.
- L. **+ opslag overhead (0,00 %),** genoemde percentage van opslag overhead wordt bij het bruto jaarloon opgeteld.
- M. **Uren per jaar (1720 bij 40 uur per week),** aantal gewerkte uren op jaarbasis.
- N. **Uurtarief**, dit is een vastgesteld tarief per medewerker.
- O. **Aangevraagd bedrag** , wordt automatisch berekend aan de hand van het aantal uren en tarief.

Aan de hand van de ingevulde **Arbeidscontract in uren per week**, **Bruto maandloon** , **Maandloon periode** en indien van toepassing **Eindejaarsuitkering IKB of regulier (%)** worden de kolommen J t/m O automatisch berekend.

Dit bestand slaat u op en kunt u vervolgens importeren in de webportal:

Stap 2: Vul het uren-declaratiebestand met de te declareren uren, waarna dit bestand weer aan het systeem aangeboden moet worden.

#### Voeg bestand toe

Vervolgens komen de uren in het overzicht op de portal te staan. U kunt eventueel nog uren verwijderen of aanpassen vanuit dit overzicht door gebruik te maken van deze iconen:  $\bullet$ 

#### **5.4.2 Handmatig uren declareren**

<span id="page-28-0"></span>Uren moeten per medewerker worden gedeclareerd. Het invoeren van gegevens verschilt als het gaat om bijdrage in natura of personeels- en loonkosten.

#### *Bijdrage in Natura*

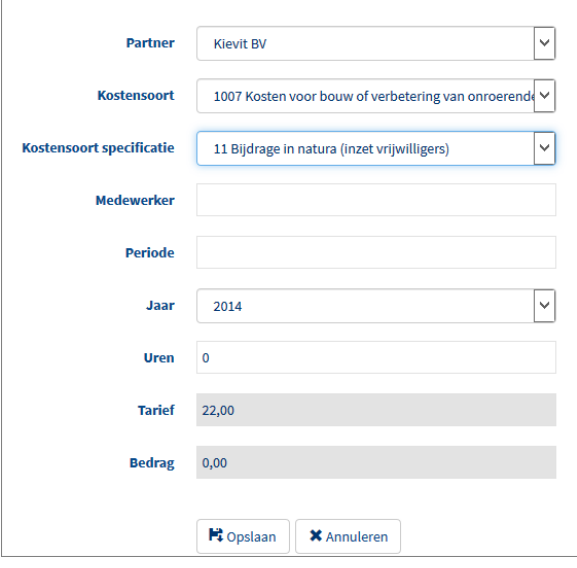

- Kies de **Partner** waarvoor de medewerker werkt.
- De **kostensoort** is u bekend gemaakt bij de subsidieverleningsbeschikking. U kunt enkel de kostensoorten gebruiken die per partner zijn begroot bij de aanvraag. Indien u kostensoorten mist dient u dit middels een wijzigingsverzoek aan te vragen.
- **Medewerker**, de medewerker die aan het project heeft gewerkt.
- **Periode**, wat is de periode waarin gewerkt is en waaraan. Kies als periode een maand, kwartaal of half jaar. De periodes mogen geen jaargrens overschrijden.
- **Jaar** waarin de uren zijn geschreven. Let op, in verband met veranderende tarieven hou een scheiding aan tussen jaren in de declaratie.
- **Aantal uren**, het aantal uren dat gewerkt is in een bepaalde periode. Dit aantal uren dient door gecontroleerd te kunnen worden.
- **Tarief**, dit is een vastgesteld tarief per medewerker.
- **Bedrag** wordt automatisch berekend aan de hand van het aantal uren en tarief.

#### *Personeels- en loonkosten*

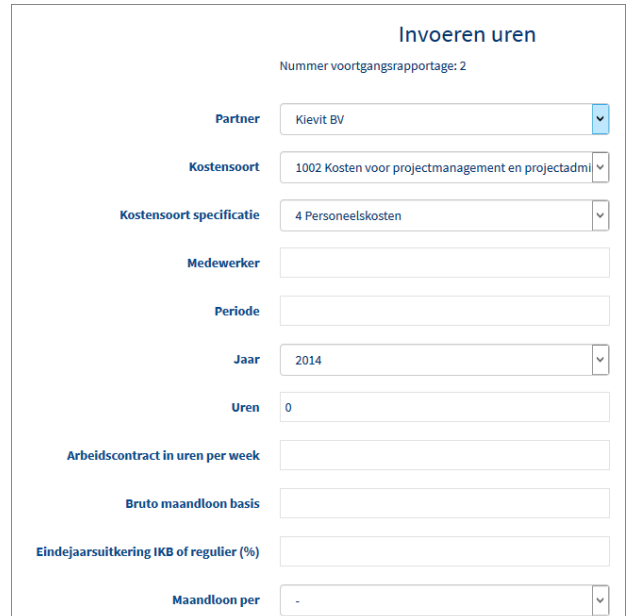

- Kies de **Partner** waarvoor de medewerker werkt.
- De **kostensoort** is u bekend gemaakt bij de subsidieverleningsbeschikking. U kunt enkel de kostensoorten gebruiken die per partner zijn begroot bij de aanvraag. Indien u kostensoorten mist dient u dit middels een wijzigingsverzoek aan te vragen.
- **Medewerker**, de medewerker die aan het project heeft gewerkt.
- **Periode**, wat is de periode waarin gewerkt is en waaraan. Kies als periode een maand, kwartaal of half jaar. De periodes mogen geen jaargrens overschrijden.
- **Jaar** waarin de uren zijn geschreven. Let op, in verband met veranderende tarieven hou een scheiding aan tussen jaren in de declaratie.
- **Aantal uren**, het aantal uren dat gewerkt is in een bepaalde periode. Dit aantal uren dient gecontroleerd te kunnen worden.
- **Arbeidscontract fulltime in uren per week**, hoeveel uren is er gemiddeld gewerkt per week.
- **Bruto maandloon basis**, vul hier het brutomaandloon exclusief eindejaarsuitkering, vakantiegeld, (overige) vergoedingen, bijzondere beloningen, winst- of prestatieafhankelijke uitkeringen en aanvullende werkgeverslasten.
- **Eindejaarsuitkering IKB of regulier (%)**, dit veld is niet verplicht. Vul hier het percentage eindejaarsuitkering uit het IKB (EJU) of het percentage reguliere niet prestatie gebonden eindejaarsuitkering in.
- **Maandloon periode**, geef aan of het loon berekend is over een periode van 4 weken of een maand.

Onderstaande gegevens worden automatisch berekend aan de hand van de ingevulde

**Arbeidscontract fulltime in uren per week, Bruto maandloon basis, Maandloon periode** en indien van toepassing **Eindejaarsuitkering IKB of regulier** (%).

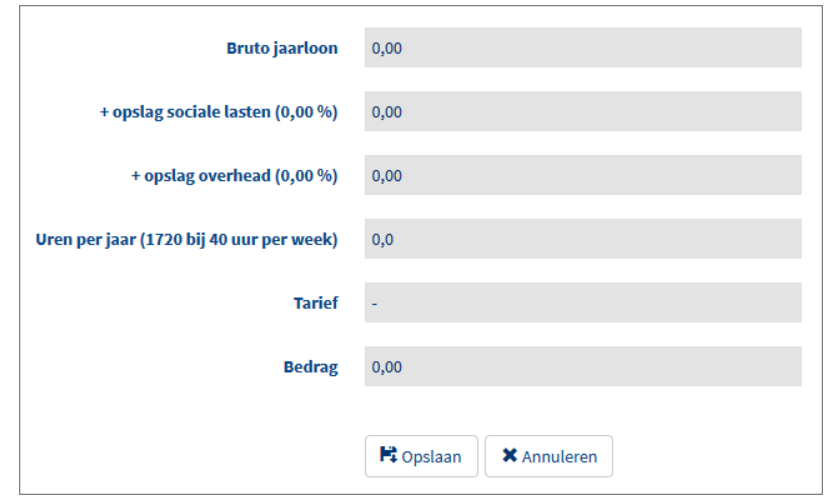

- **Bruto jaarloon,** loon per jaar exclusief vakantiegeld, (overige) vergoedingen, bijzondere beloningen, winst- of prestatieafhankelijke uitkeringen.
- **+ opslag sociale lasten (0,00 %)**, genoemde percentage van sociale lasten wordt bij het bruto jaarloon opgeteld.
- **+ opslag overhead (0,00 %)**, genoemde percentage van opslag overhead wordt bij het bruto jaarloon opgeteld.
- **Uren per jaar (1720 bij 40 uur per week)**, aantal gewerkte uren op jaarbasis.
- **Tarief**, dit is een vastgesteld tarief per medewerker.
- **Bedrag** ,wordt automatisch berekend aan de hand van het aantal uren en tarief.

#### **5.5 Uitgavenplanning**

<span id="page-31-0"></span>Om een goed beeld te krijgen van de voortgang van het project en de te ontvangen declaraties is het van belang om bij het indienen van de voortgangsrapportage een recente versie van de uitgavenplanning toe te voegen. U dient per partner, per jaar aan te geven wat uw nieuwe uitgavenplanning wordt.

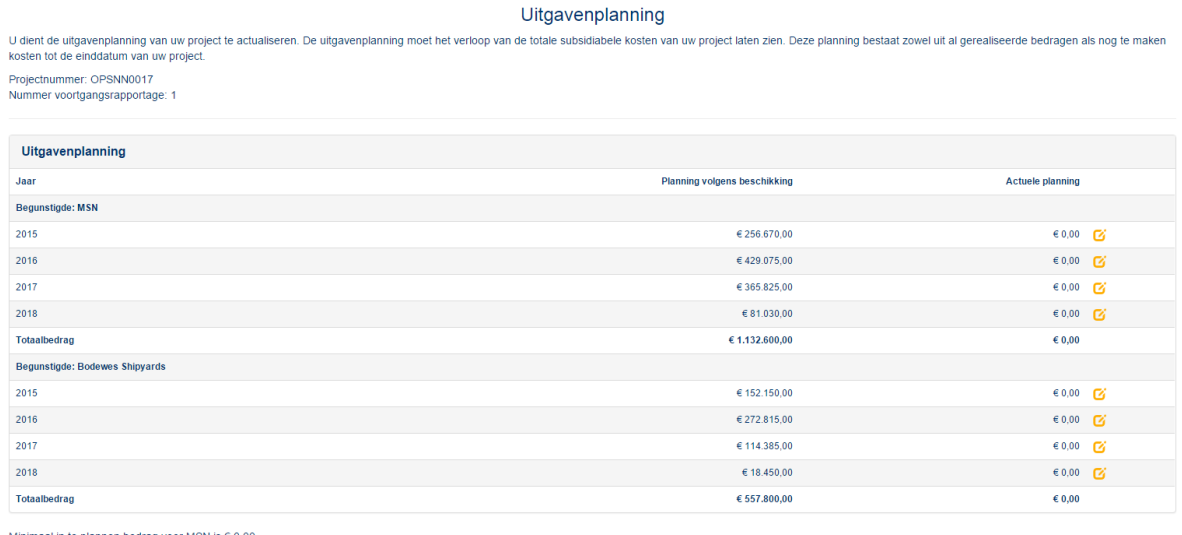

Minimaal in te plannen bedrag voor MSN is € 0,00 Minimaal in te plannen bedrag voor Bodewes Shipyards is  $\epsilon$  0,00

Het minimaal in te plannen bedrag betreft het bedrag wat u reeds gerealiseerd heeft

U dient per partner minimaal te begroten wat reeds is gerealiseerd.

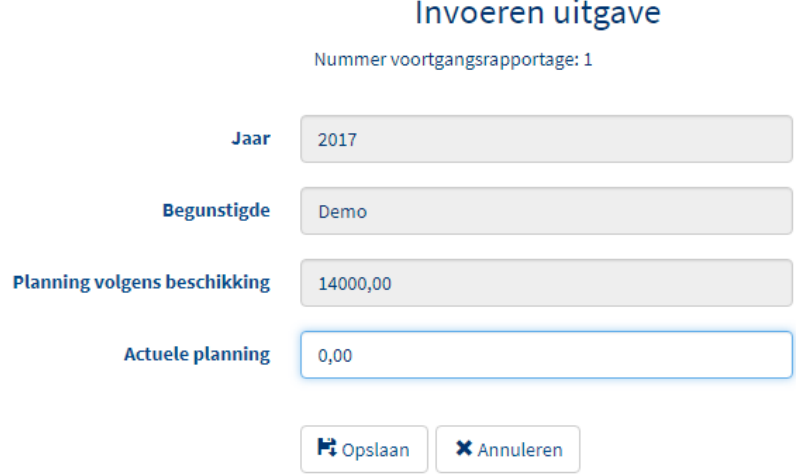

Klik op  $\Box$  om de actuele planning bij te werken. Er verschijnt een nieuw scherm. Vul de actuele planning in en klik op opslaan.

#### **5.6 Documenten**

<span id="page-31-1"></span>U kunt hier kiezen welke bestanden u toe wilt voegen. Kies eerst welk type bestand het is.

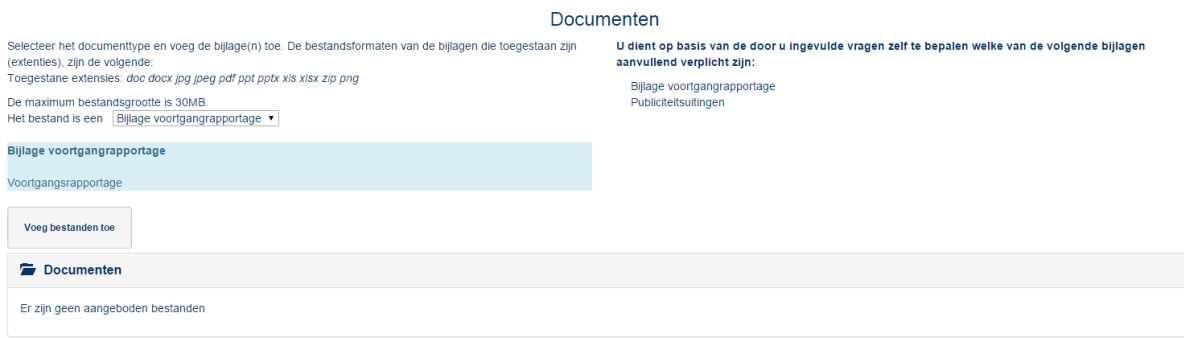

Klik vervolgens op "Voeg bestanden toe" en kies het bestand dat u wilt uploaden. U kunt één bestand per keer uploaden. Na het uploaden kunt u in het Documenten overzicht zien wat u geüpload heeft en eventuele foutieve bestanden verwijderen:

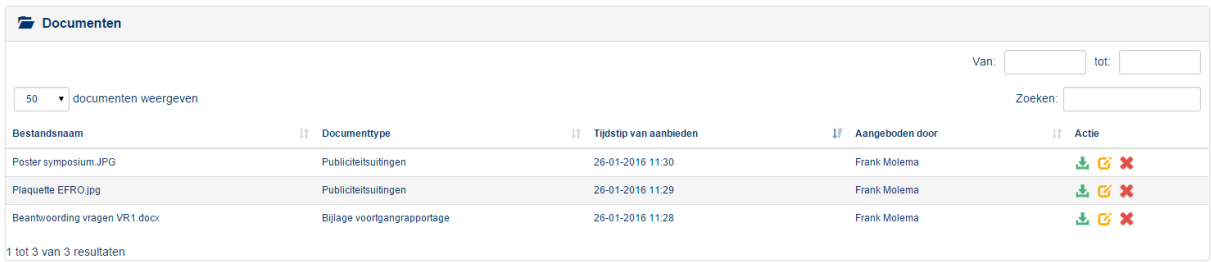

## **5.7 Indienen rapportage**

<span id="page-32-0"></span>Indien alle onderdelen uit het menu een groen vinkje hebben kunt u de rapportage indienen. Tot dit moment is de knop "Indienen" niet beschikbaar.

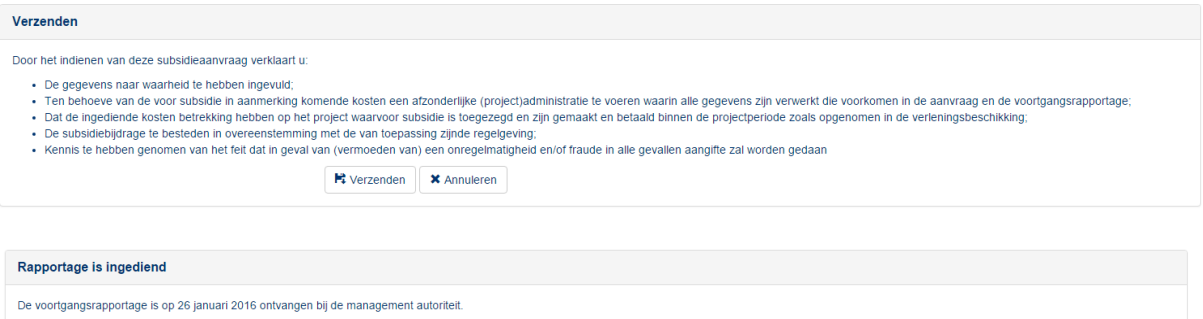

Na het verzenden wordt de rapportage ingediend. Met het indienen van de voortgangsrapportage wordt ook een betaalverzoek ingediend (als dit is aangegeven, er kan ook een VGR zonder betaalverzoek worden ingediend). Er wordt naar gestreefd om binnen 90 dagen de rapportage te beoordelen en het deelbetaling op basis van de goedgekeurde kosten vermenigvuldigd met het subsidiepercentage uit te keren. De termijn van 90 dagen kan worden opgeschort met de tijd die u nodig heeft om eventuele vragen te beantwoorden en aanvullende gegevens aan te leveren.

### **5.8 Intrekken rapportage**

<span id="page-32-1"></span>Na het indienen van de rapportage is het niet meer mogelijk om aanpassingen aan de rapportage te doen. Het is wel mogelijk om een ingediende rapportage in te trekken.

Kies eerst in het linker menu blok voor Rapportages:

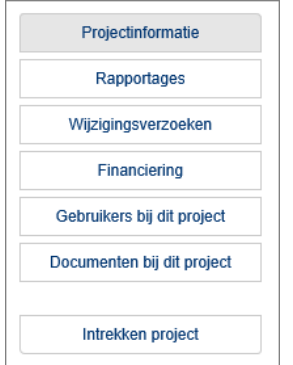

#### **Let op! Klik niet op 'Intrekken project', want dan trekt u uw hele project in!**

U ziet een lijst met al uw ingediende rapportages. Klik op de rapportage die u wilt verwijderen.

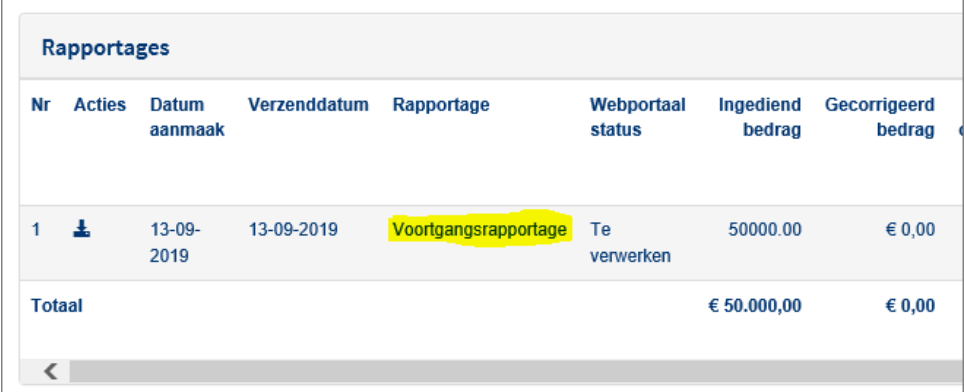

Links onderaan ziet u de knop intrekken. Klik daarop en bevestig het intrekken.

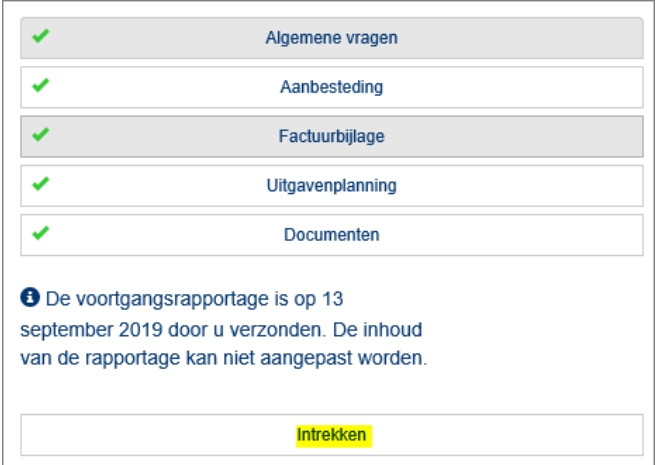

U krijgt een e-mail met een bevestigingscode voor het intrekken. Vul deze in en bevestig. Uw verzoek tot intrekking wordt in behandeling genomen. Wilt u een nieuwe rapportage indienen, dan kunt u dat meteen doen door weer op het tabblad 'rapportages' te klikken. U hoeft niet te wachten totdat uw verzoek tot intrekking is afgehandeld.

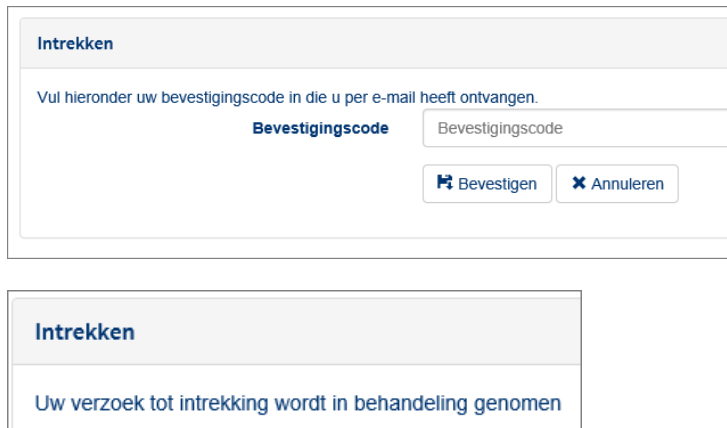

## <span id="page-34-0"></span>**6. Indienen wijzigingsverzoek**

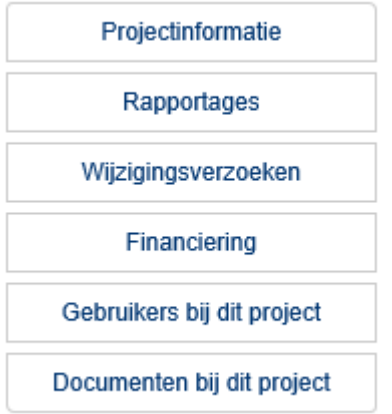

Klik in het linker menu voor 'Wijzigingsverzoeken'. Klik op de knop bovenaan om een nieuw wijzigingsverzoek in te dienen. Kies in het venster dat verschijnt welk type wijzigingsverzoek u wilt indienen.

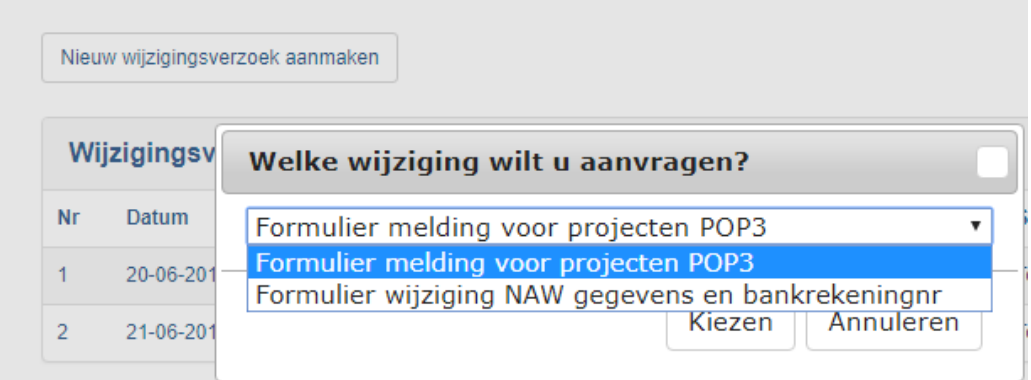

## **6.1 Melding voor projecten POP3**

<span id="page-34-1"></span>Een melding indienen kan voor verschillende redenen zijn. Hoofdzakelijk zijn dat de volgende:

- Inhoudelijke wijziging
- Belangrijke begroting wijziging
- Looptijdverlening
- Financieringswijziging

Maar het kunnen ook andere soorten wijzigingen of gebeurtenissen zijn.

In het eerste scherm zult u twee vragen moeten beantwoorden over inhoud van de wijziging en contactgegevens van de melder. Als beide vakken zijn ingevuld, klikt u op opslaan en kunt u relevante documenten toevoegen.

Als er ook documenten bijgevoegd moeten worden, doet u dat in het scherm documenten. U kunt hier kiezen welke bestanden u toe wilt voegen. Er is altijd maar één bestandtype beschikbaar: POP3- Overige bijlagen.

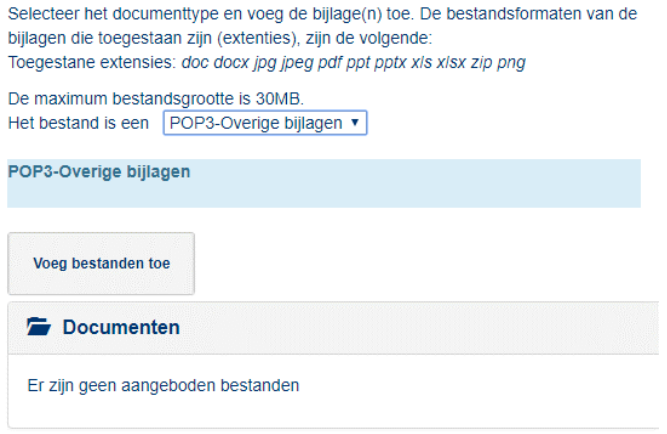

Klik vervolgens op "Voeg bestanden toe" en kies het bestand dat u wilt uploaden. U kunt één bestand per keer uploaden. Na het uploaden kunt u in het Documenten overzicht zien wat u geüpload heeft en eventuele foutieve uploads verwijderen:

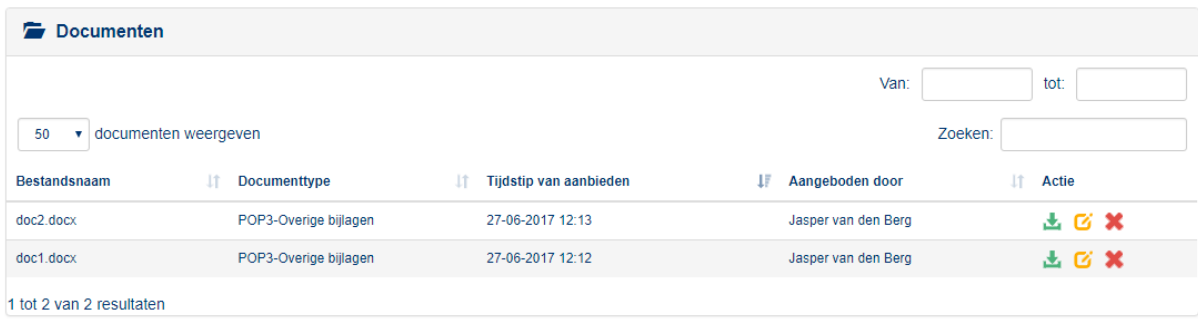

Als u alle benodigde bestanden heeft bijgevoegd kunt u het wijzigingsverzoek indienen.

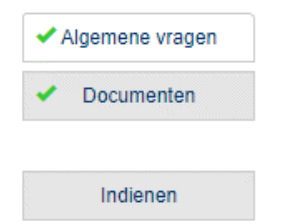

#### **6.2 Melding wijziging NAW gegevens en/of bankrekeningnummer**

<span id="page-36-0"></span>Als er NAW gegevens of bankrekeningnummer gewijzigd moeten worden, gaat dat via dit wijzigingsverzoek. Vul de algemene vragen in zoals hieronder weergeven. Als een van de twee vragen niet van toepassing is, kunt u "nvt" in het tekstvak zetten. Daarna klikt u op opslaan.

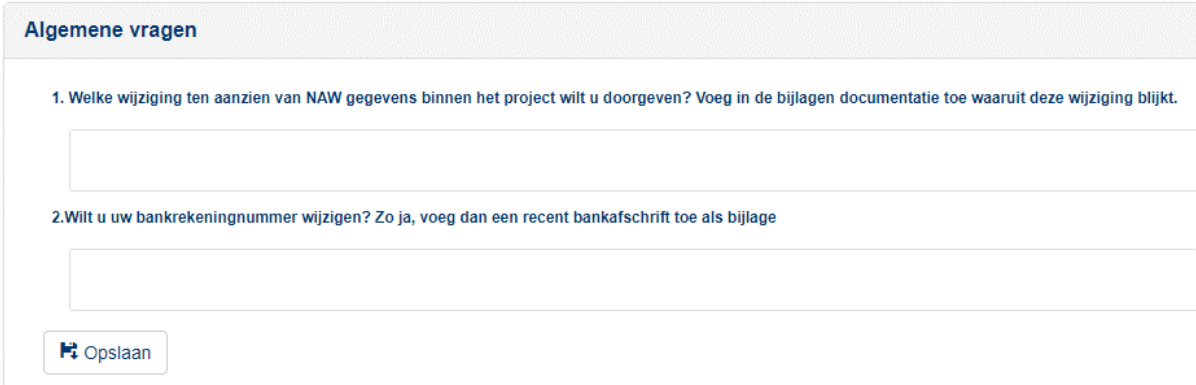

U kunt hier kiezen welke bestanden u toe wilt voegen. Er is altijd maar één bestandtype beschikbaar: POP3-Overige bijlagen.

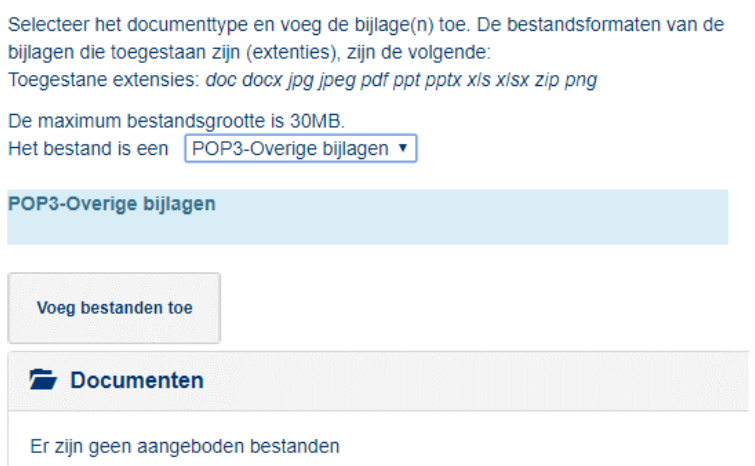

Klik vervolgens op "Voeg bestanden toe" en kies het bestand dat u wilt uploaden. U kunt één bestand per keer uploaden. Na het uploaden kunt u in het Documenten overzicht zien wat u geüpload heeft en eventuele foutieve uploads verwijderen:

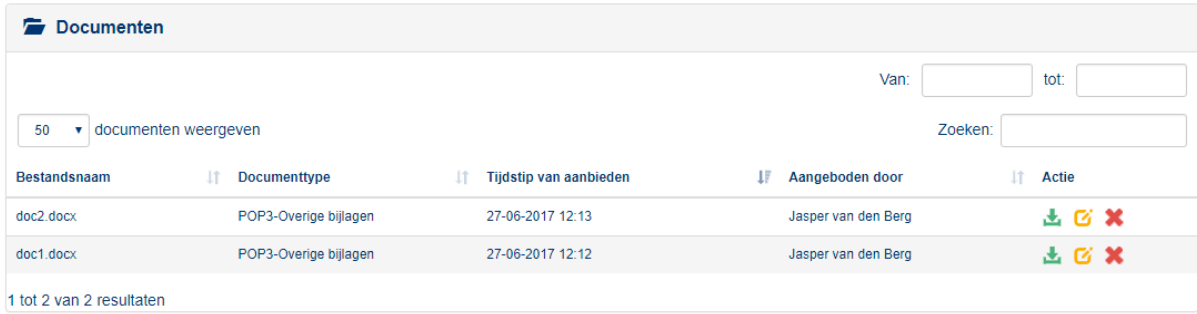

Als u alle benodigde bestanden heeft bijgevoegd kunt u het wijzigingsverzoek indienen.

#### **6.3 Intrekken wijzigingsverzoek**

<span id="page-37-0"></span>Na het indienen van een wijzigingsverzoek is het niet meer mogelijk om aanpassingen aan de rapportage te doen. Het is wel mogelijk om een ingediend wijzigingsverzoek in te trekken.

Kies eerst in het linker menu blok voor wijzigingsverzoek:

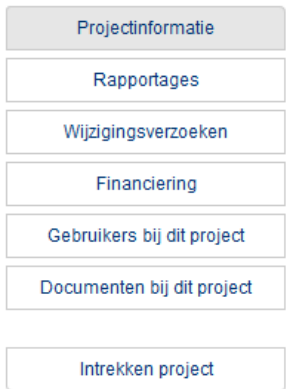

#### **Let op! Klik niet op 'Intrekken project', want dan trekt u uw hele project in!**

U ziet een lijst met al uw ingediende wijzigingsverzoeken. Klik op het verzoek die u wilt verwijderen.

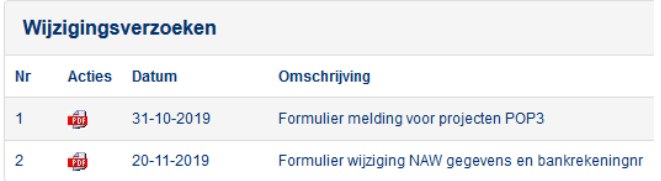

Links onderaan ziet u de knop intrekken. Klik daarop en bevestig het intrekken.

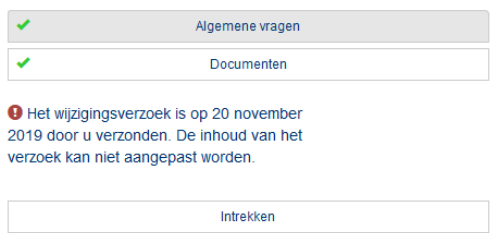

U krijgt een e-mail met een bevestigingscode voor het intrekken. Vul deze in en bevestig. Uw verzoek tot intrekking wordt in behandeling genomen. Wilt u een nieuw wijzigingsverzoek indienen, dan kunt u dat meteen doen door weer op het tabblad 'Wijzigingsverzoeken' te klikken. U hoeft niet te wachten totdat uw verzoek tot intrekking is afgehandeld.

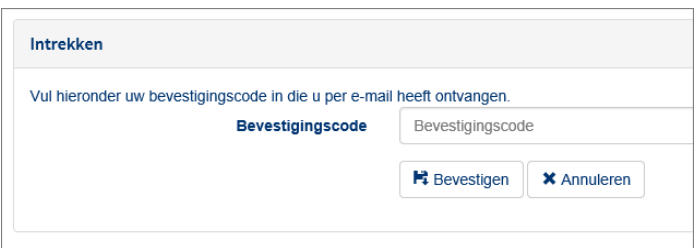

## <span id="page-38-0"></span>**7. Documenten bij dit project (beschikking inzien)**

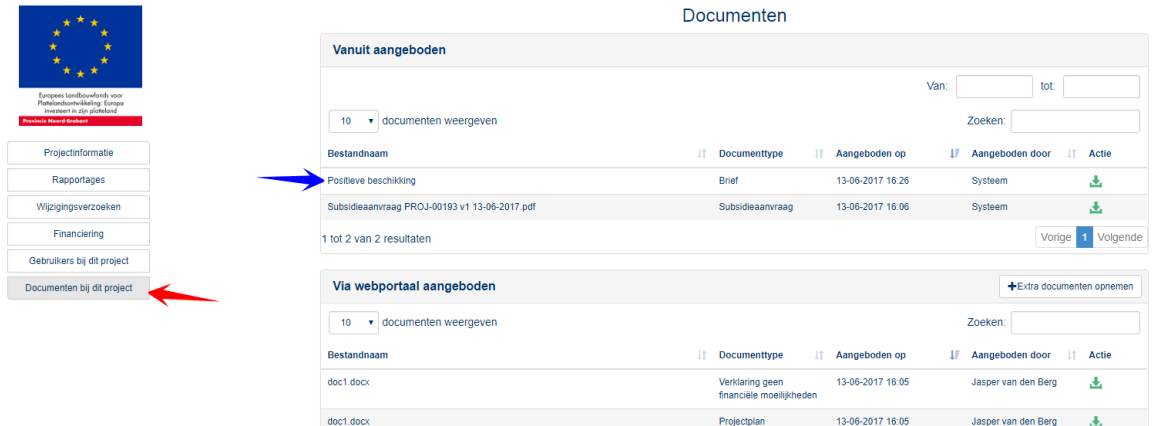

Op de subsidiepagina, klik op 'Documenten bij dit project (**rode** pijl). Hier kunnen documenten worden ingezien en toegevoegd. Het scherm heeft twee vakken. Het bovenste vak 'Vanuit aangeboden' geeft de bestanden weer die vanuit de provincie worden gestuurd zoals een **positieve beschikking** (**blauwe** pijl)**.**

Het onderste vak 'Via webportaal aangeboden' toont alle bestanden die door de aanvrager(s) zijn geüpload.

<span id="page-38-1"></span>Download het document door op te klikken.

## **8. Indienen verzoek tot vaststelling**

Kies in het linker menu blok voor Voortgangsrapportage en vaststellingsverzoek:

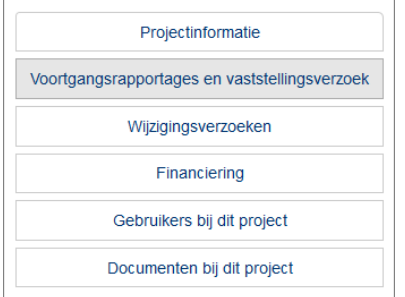

Klik vervolgens op Ik wil een verzoek tot vaststelling indienen:

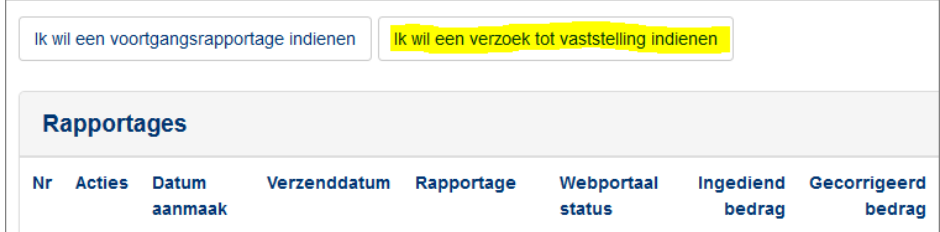

Vervolgens loopt u de dezelfde menuonderdelen door als bij het voortgangsverslag (zie Hoofdstuk 5). Zodra het onderdeel voldoende is ingevuld verschijnt er een groene vink. Nadat alle onderdelen een groene vink hebben, kunt u de rapportage indienen.

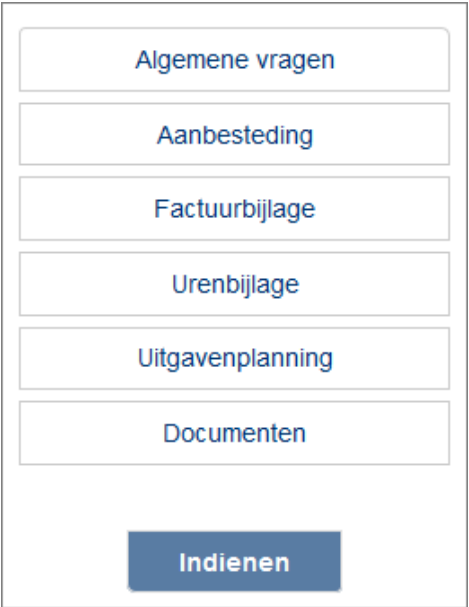

#### **8.1 Algemene vragen**

<span id="page-39-0"></span>Zie voor meer informatie Paragraaf 5.1.

#### **8.2 Aanbesteding**

<span id="page-39-1"></span>Zie voor meer informatie Paragraaf 5.2.

#### **8.3 Factuurbijlage**

<span id="page-39-2"></span>Zie voor meer informatie Paragraaf 5.3.

#### **8.4 Urenbijlage**

<span id="page-39-3"></span>Zie voor meer informatie Paragraaf 5.4.

#### **8.5 Uitgavenplanning**

<span id="page-39-4"></span>Zie voor meer informatie Paragraaf 5.5.

#### **8.6 Documenten**

<span id="page-39-5"></span>Zie voor meer informatie Paragraaf 5.6.

<span id="page-39-6"></span>**8.7 Indienen rapportage** Zie voor meer informatie Paragraaf 5.7.

#### <span id="page-39-7"></span>**8.8 Intrekken rapportage**

<span id="page-39-8"></span>Zie voor meer informatie Paragraaf 5.8.

## **9. Aanvullen**

Het kan voorkomen dat de beoordelaar constateert dat er nog documenten ontbreken en dat deze via de webportal moeten worden aangevuld. Een aanvulling kan van toepassing zijn op de subsidieaanvraag, een voortgangsrapportage, een vaststellingsverzoek of een wijzigingsverzoek.

#### **9.1 Vraag- en antwoorddocument**

<span id="page-40-0"></span>Wanneer u een bericht heeft ontvangen dat er een vraag- en antwoorddocument is gepubliceerd, kunt u deze terugvinden bij 'Documenten bij dit project' en onder het kopje 'Vanuit aangeboden'. Na het invullen en downloaden kunt u het opnieuw uploaden bij het tabblad 'Documenten'. Heeft het document betrekking op de voortgangsrapportage, dan gaat u eerst naar de voortgangsrapportage toe en kunt u het daar uploaden.

### **9.2 Documenten aanvullen**

<span id="page-40-1"></span>Het is mogelijk om documenten aan te vullen als u voor het document in plaats van een groen vinkje een gele bliksemschicht ziet. Vergeet niet om na het toevoegen van een document weer op de knop indienen te klikken.

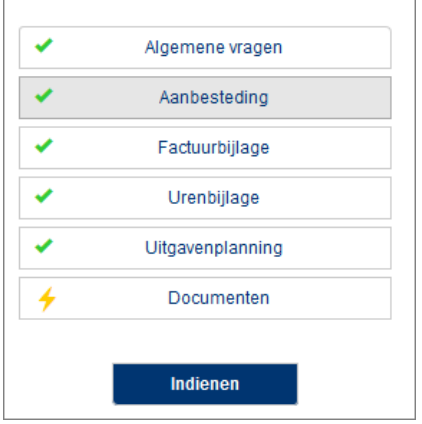

### <span id="page-40-2"></span>**10.Uit dienst treden, subsidieaanvragen overdragen**

Wanneer iemand uit dienst treedt, kan het zijn dat er in de webportal nog subsidieaanvragen op de naam van deze persoon staan. Om deze informatie te behouden en over te dragen, kunt u mailen naar de helpdesk. Vermeldt hierbij het emailadres van de desbetreffende persoon en het emailadres van de persoon waaraan het moet worden overgedragen.

**Let op!!! Deze persoon moet zich ook al geregistreerd hebben voor de webportal om de overdracht te kunnen voltooien.**